# Guide de l'utilisateur

# Système de navigation portatif Honda

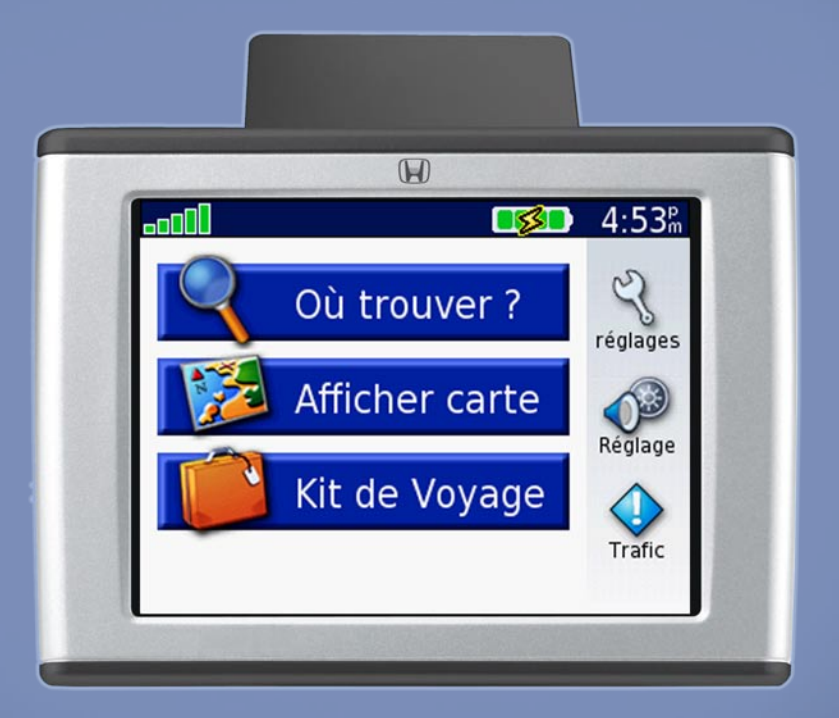

*Assistant personnel de voyage*

#### © Garmin Ltd. ou ses filiales, 2007

Garmin International, Inc. 1200 East 151st Street, Olathe, Kansas 66062, USA Tél. : (913) 397-8200 ou 1 800 800-1020 Fax : (913) 397-8282

Garmin (Europe) Ltd Liberty House Hounsdown Business Park Southampton, Hampshire, SO40 9RB, UK Tél. : +44 (0) 870 8501241 (hors du Royaume-Uni) 0808 2380000 (depuis le Royaume-Uni) Fax : +44 (0) 870 8501251

Garmin Corporation No. 68, Jangshu 2nd Road, Shijr, Taipei County, Taiwan Tél. : 886/2 2642 9199 Fax : 886/2 2642 9099

Tous droits réservés. Sauf mention contraire dans ce document, le présent guide ne doit pas être reproduit, copié, transmis, diffusé, téléchargé ou stocké sur tout type de support, en totalité ou en partie, quelles qu'en soient les raisons, sans l'autorisation écrite préalable de Garmin. Par la présente, Garmin accorde l'autorisation de télécharger une copie unique de ce guide et de ses mises à jour éventuelles sur un disque dur ou sur tout autre support de stockage électronique pour afficher ou imprimer une copie de ce guide ou de sa mise à jour, à condition que cette version électronique ou imprimée contienne l'intégralité du présent avis de droit d'auteur, indiquant que la distribution non autorisée de ce guide ou de ses mises à jour à des fins commerciales est strictement interdite.

Les renseignements fournis dans ce document peuvent être modifiés sans préavis. Garmin se réserve le droit de modifier ou d'améliorer ses produits et d'en modifier le contenu sans obligation de préavis. Visitez le site Web Garmin [www.garmin.co](www.garmin.com)m pour obtenir des mises à jour et des informations supplémentaires sur l'utilisation et le fonctionnement de cet appareil.

Garmin® et MapSource® sont des marques déposées et nüvi™, myGarmin™, Garmin Travel Guide™, Garmin TourGuide™ et Garmin Lock™ sont des marques de commerce de Garmin Ltd ou de ses filiales et ne peuvent être utilisées sans le consentement explicite de Garmin.

SiRF®, SiRFstar® et le logo SiRF sont des marques déposées et SiRFstarIII et SiRF Powered sont des marques de commerce de SiRF Technology, Inc. SaversGuide® est une marque déposée de Entertainment Publications, Inc. Audible.com® et AudibleReady® sont des marques déposées de Audible, Inc. © Audible, Inc. 1997–2005. Windows® est une marque déposée de Microsoft Corporation aux États-Unis et dans d'autres pays. Mac® et iTunes® sont des marques déposées de Apple Computer, Inc. La marque de commerce Winamp™ appartient à Nullsoft, Inc. et à sa société mère, America Online, Inc. Pocket Oxford Spanish Dictionary © Oxford University Press, 2005.

Pocket Oxford Italian Dictionary © Oxford University Press, 2004. Oxford Portuguese Minidictionary © Oxford University Press, 2002. Multilingual Wordbank © Oxford University Press, 2001. Multilingual Phrasebank © Oxford University Press, 2001. Pocket Oxford-Hachette French Dictionary © Oxford University Press et Hachette Livre 2005. Pocket Oxford-Duden German Dictionary © Oxford University Press et Bibliographisches Institut & F.A. Brockhaus, 2003. Les autres marques et noms de produit sont la propriété de leur détenteur respectif.

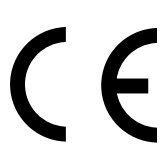

# **Introduction**

<span id="page-2-0"></span>Nous vous félicitons d'avoir acheté l'assistant personnel de voyage qu'est le système de navigation portatif Honda.

## **Conventions du guide**

Lorsqu'on vous demande de « toucher » quelque chose, vous devez le toucher à l'écran du bout du doigt.

Vous remarquerez de petites flèches (>) dans le texte. Elles indiquent l'ordre dans lequel vous devez toucher des options l'une à la suite de l'autre. Par exemple, si vous voyez « touchez **Q** Où trouver > **Mes positions** », vous devez toucher le bouton **Où trouver** puis toucher **Mes positions**.

## **Pour communiquer avec Garmin**

Pour obtenir des services de réparation ou d'entretien, contactez votre détaillant Honda. Pour toute question relative à l'utilisation de votre système de navigation Honda, veuillez contacter le service clientèle Honda par téléphone au 888/946-6329, du lundi au vendredi, de 08:00 à 19:30 EST, ou accédez au site [www.garmin.com/suppor](www.garmin.com/support)t et cliquez sur **Product Support**.

Si vous désirez acheter des accessoires pour votre système de navigation portatif Honda, visitez le site [www.garmin.com/hondaportablenavigatio](www.garmin.com/hondaportablenavigation)n. Pour connaître les nouveaux services offerts pour vos produits Garmin, consultez le site [http://my.garmin](http://my.garmin.com) [.co](http://my.garmin.com)m. Visitez le site Web myGarmin pour :

- Enregistrer votre système de navigation portatif Honda.
- Vous abonner à des services en ligne d'information sur les caméras routières (voir [page 54\)](#page-58-0).
- Déverrouiller des cartes offertes en option.

Consultez régulièrement le site myGarmin pour connaître les nouveaux services Garmin.

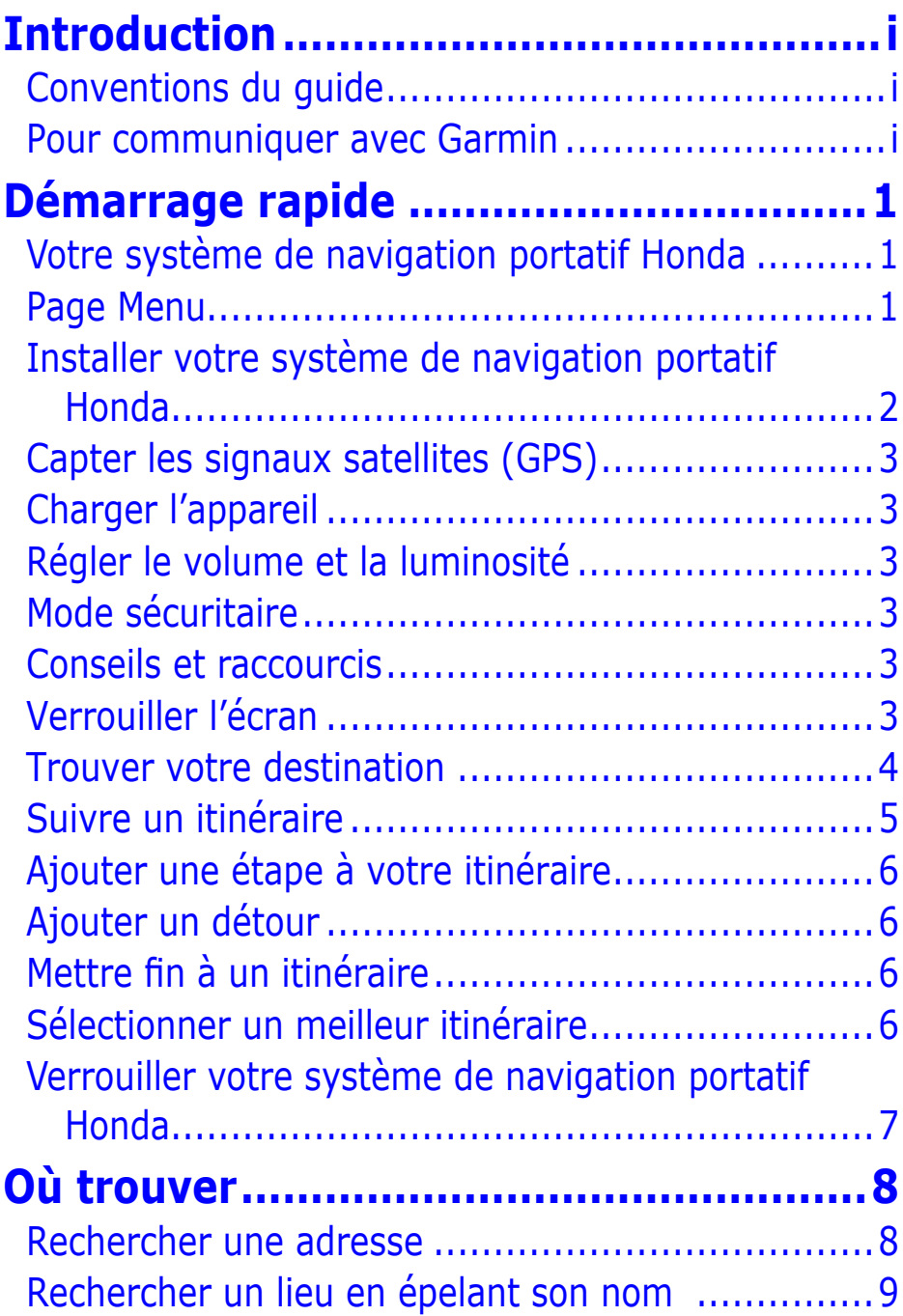

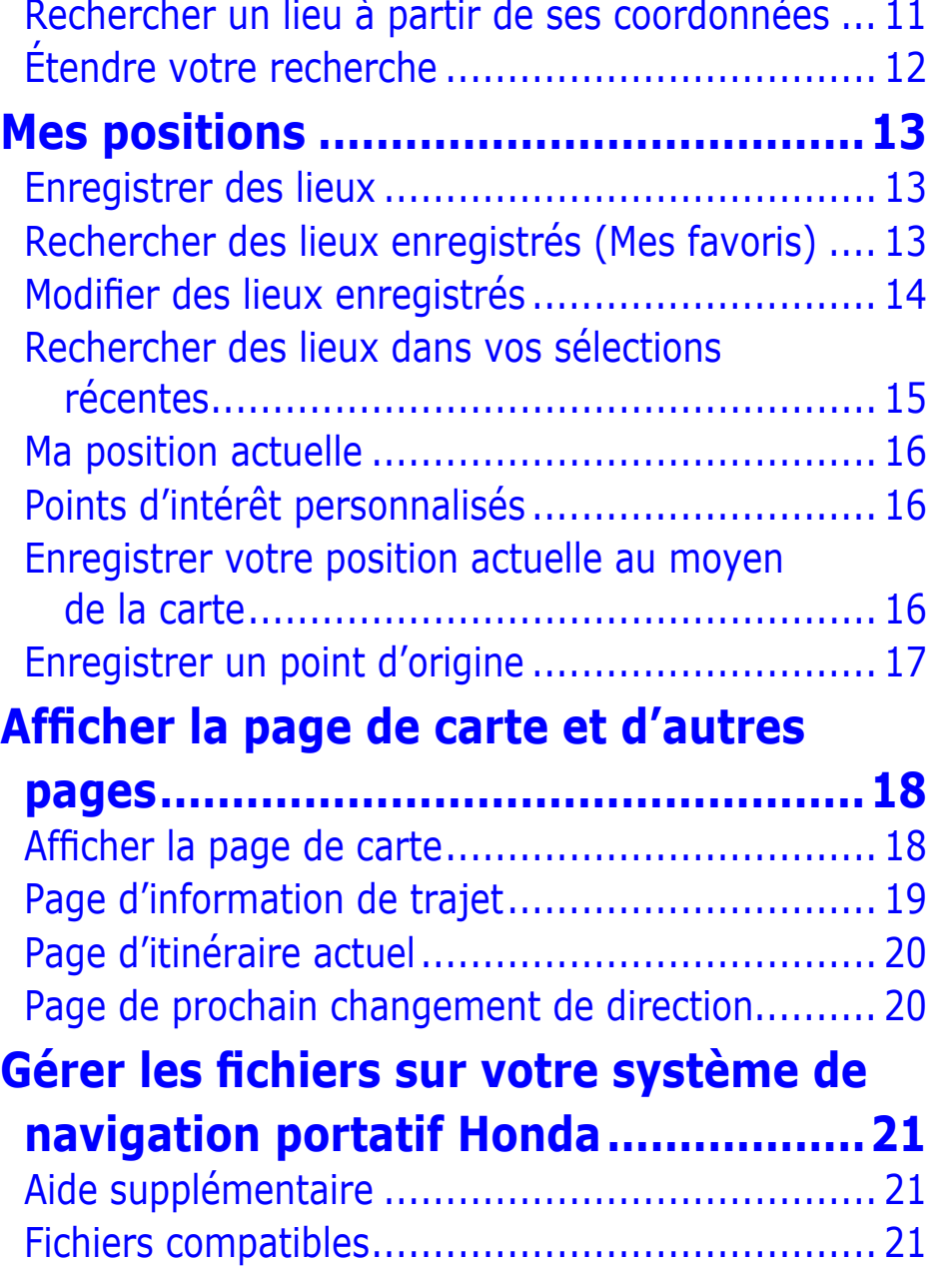

Étape 1 [: insérer une carte](#page-26-0) SD (non fournie) ....... 22

[Rechercher un lieu au moyen de la carte](#page-14-0) ............ 10

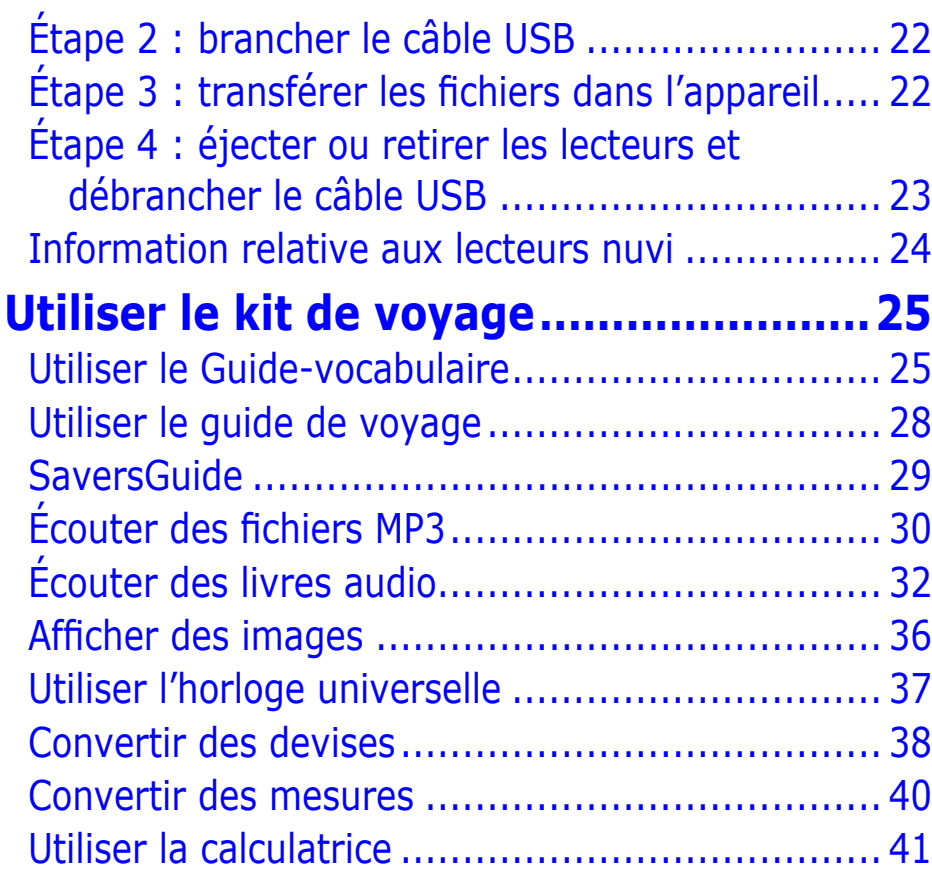

#### **Personnaliser [votre système de](#page-46-0)**

#### **[navigation portatif Honda..................42](#page-46-0)**

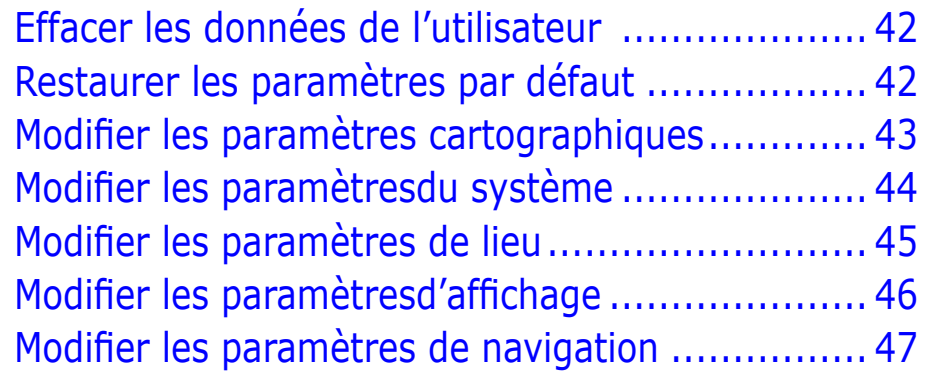

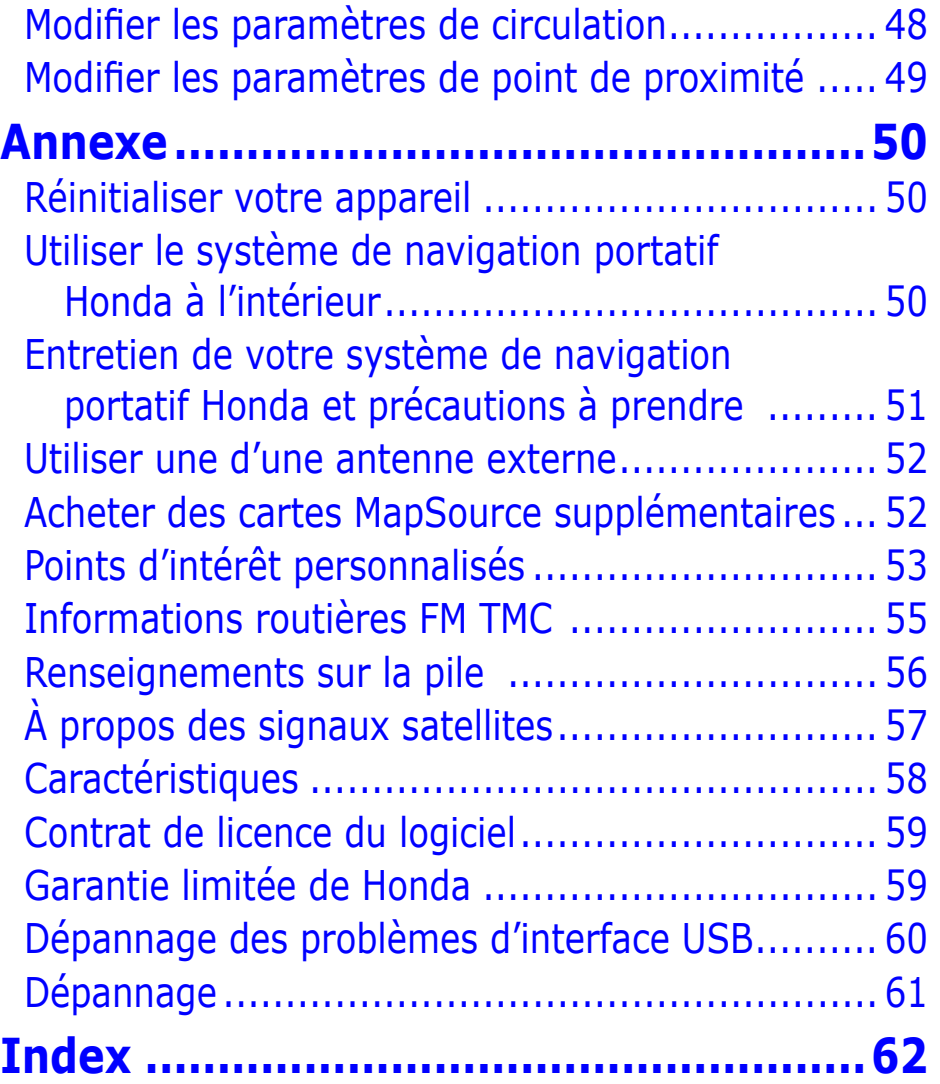

# <span id="page-5-0"></span>**Démarrage rapide Votre système de navigation Page Menu portatif Honda**

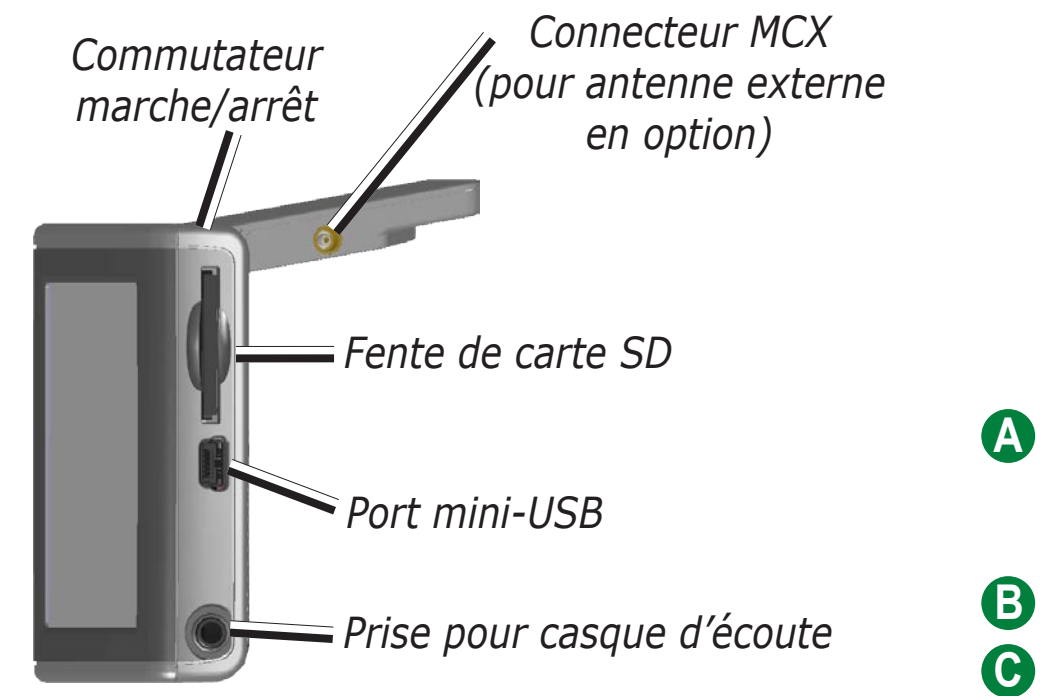

#### **Système de navigation portatif Honda avec l'antenne relevée**

**AVERTISSEMENT :** Reportez-vous au guide *Important Safety and Product Information* (fourni dans l'emballage du produit), qui contient des avertissements sur le produit ainsi que des renseignements d'ordre juridique.

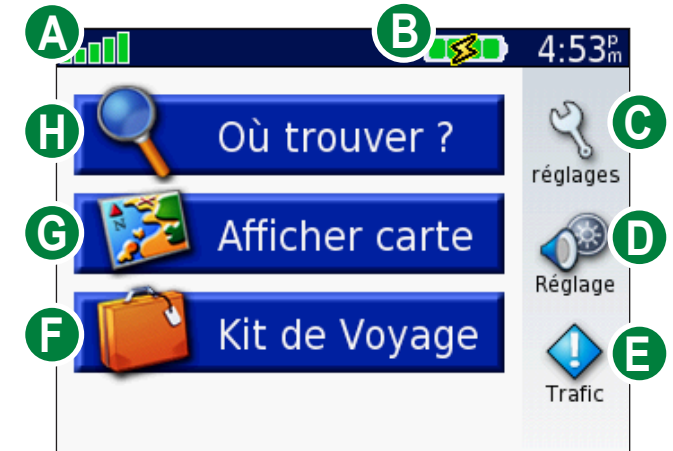

**A** Indicateur d'intensité des signaux satellites. Touchez ici pour voir l'information sur le signal satellite.

**B** Indicateur de pile.

- **C** Touchez ici pour régler les paramètres.
- **D** Touchez ici pour régler le volume et la luminosité.
- **E** Touchez ici pour voir les incidents de la circulation, si un récepteur FM en option est connecté à l'appareil.
- **F** Touchez ici pour utiliser le kit de voyage.
- **G** Touchez ici pour afficher la carte.
- **H** Touchez ici pour chercher une destination.

# <span id="page-6-0"></span>**Installer votre système de navigation portatif Honda**

- 1. Relevez l'antenne.
- 2. Positionnez la partie inférieure de l'appareil dans le socle.
- 3. Redressez l'appareil jusqu'à ce qu'il s'enclenche en position. Au besoin, faites pivoter le socle.

### *Retrait de l'appareil*

Pour retirer l'appareil du socle, appuyez sur la languette au bas du socle. Basculez l'appareil vers l'avant et retirez-le du socle.

Pour séparer le socle du support, tournez le socle complètement vers

la droite ou vers la gauche. Appuyez dans cette direction jusqu'à ce que le socle se dégage du support. Débranchez le câble du connecteur à l'arrière du socle.

Ne laissez pas votre appareil GPS à vue dans un véhicule sans surveillance, en particulier durant une journée chaude. Pour éviter tout dommage, emportez votre appareil lorsque vous quittez votre véhicule ou rangez-le à l'abri de la lumière directe du soleil, par exemple dans le coffre de la voiture. Reportez-vous aux caractéristiques de l'appareil à la [page 58](#page-62-0).

#### *Retirer le support de la base*

- 1. Poussez le bouton sur l'avant de la base.
- 2. Retirez le support de la base.
- 3. Fixez le couvercle (fourni dans l'emballage) sur le dessus de la base.

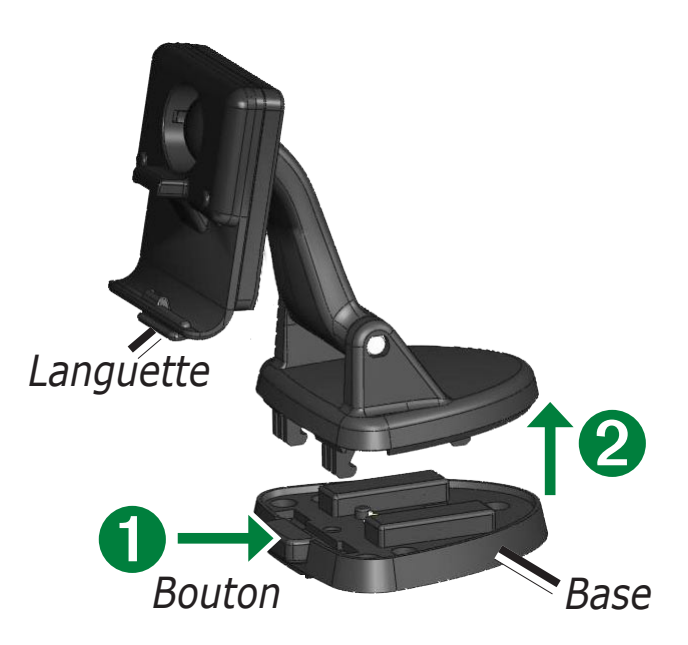

*Socle*

*Support*

# <span id="page-7-0"></span>**Capter les signaux satellites (GPS)**

Allez à l'extérieur dans un espace découvert, sans grands immeubles ou arbres à proximité. Relevez l'antenne. L'acquisition des signaux satellites peut prendre quelques minutes. Les barres **soute dans le coin** supérieur gauche de la page Menu indiquent la puissance du signal satellite. Si elles sont vertes, l'appareil a capté les signaux satellites.

# **Charger l'appareil**

Pour charger l'appareil, utilisez l'une des méthodes suivantes :

- Connectez l'appareil dans la base pour véhicule. •
- Branchez l' appareil à l'ordinateur au moyen du câble USB. •
- Branchez l'adaptateur c. a dans l'appareil et dans une prise murale. •

# **Régler le volume et la luminosité**

Appuyez sur le bouton **Power** ou touchez sur la page Menu pour accéder à Réglages rapides. Déplacez les curseurs pour régler le volume et la luminosité. Touchez **Sourdine** pour désactiver le son.

# **Mode sécuritaire**

Lorsque la vitesse de votre véhicule dépasse 8 km/h, le mode sécuritaire désactive toutes les fonctions qui exigent une attention importante du conducteur et qui risqueraient de le distraire. La fonction Où trouver n'est pas désactivée.

# **Conseils et raccourcis**

- Pour revenir rapidement à la page Menu, maintenez enfoncé le bouton **Retour**.
- Touchez **Aide** pour en savoir plus sur le kit de voyage.
- Pour obtenir des conseils relatifs à la pile, reportez-vous à la [page](#page-60-0) 56.

# **Verrouiller l'écran**

Appuyez sur le bouton **Power**. Pour désactiver temporairement les touches à l'écran et éviter ainsi d'exécuter accidentellement des commandes, touchez **Verrouiller**. Pour déverrouiller l'écran, appuyez sur le bouton **Power**.

### <span id="page-8-0"></span>**Trouver votre destination**

Relevez l'antenne de l'appareil pour capter les signaux satellites. Les **barle** barres affichées dans le coin supérieur gauche représentent l'intensité des signaux GPS captés par votre appareil. Lorsque les barres sont vertes, cela indique que le signal est puissant. Reportez-vous à la [page 57](#page-61-0) pour obtenir plus d'information. Une fois que vous avez capté un signal satellite, utilisez le système de navigation portatif Honda pour trouver votre destination et vous y rendre.

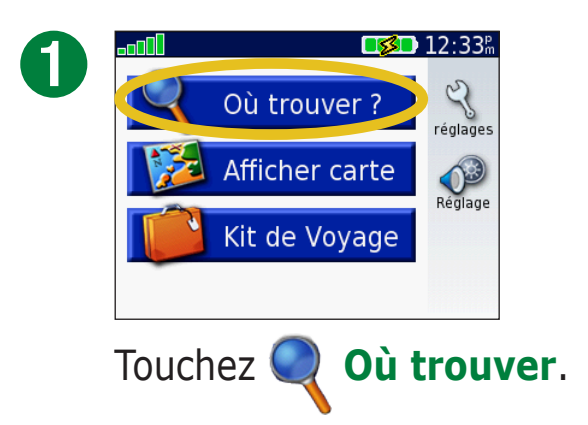

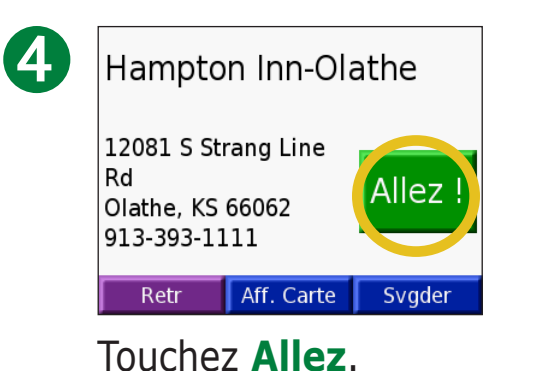

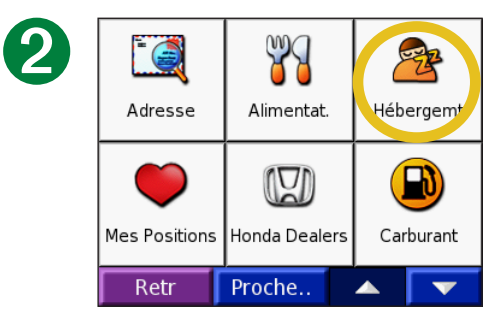

Sélectionnez une catégorie et une sous-catégorie, si nécessaire.

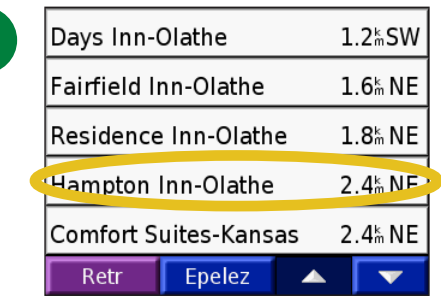

Choisissez une destination.

➌

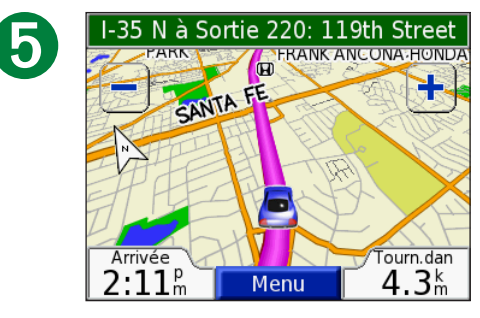

Laissez-vous conduire !

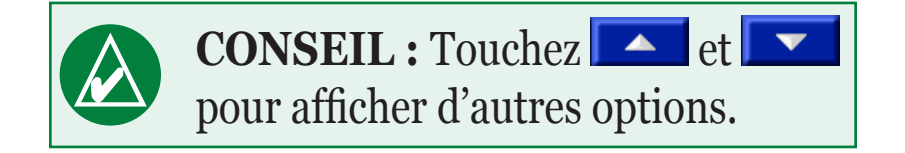

# <span id="page-9-0"></span>**Suivre un itinéraire**

La page de carte vous permet de suivre l'itinéraire pour arriver à destination. Pendant le trajet, le système de navigation portatif Honda vous guide à destination par des messages vocaux, des flèches sur la carte et des instructions en haut de la carte. Si vous quittez l'itinéraire prévu, l'appareil recalcule l'itinéraire et fournit de nouvelles instructions. Pour en savoir davantage sur l'utilisation de la page Carte, reportez-vous aux [pages 18–20](#page-22-0).

*Lisez les directives de conduite dans le haut de la page.*

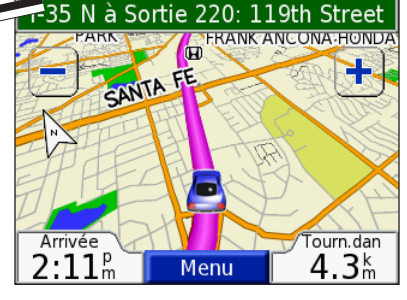

*Votre itinéraire est indiqué par une ligne magenta.*

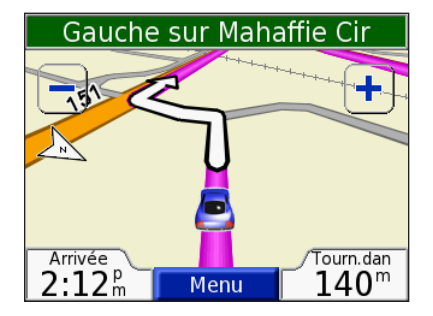

*Suivez les flèches aux carrefours.*

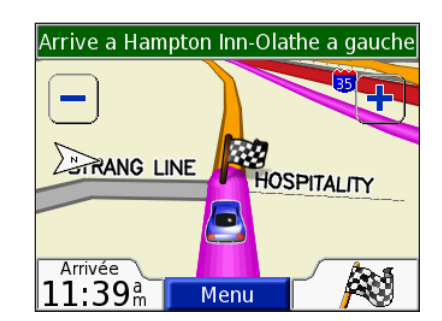

*La destination est indiquée par un drapeau à damier.*

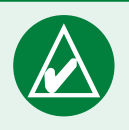

**Conseil :** Si vous croyez que le système de navigation portatif Honda ne donne pas le meilleur itinéraire pour votre destination (par exemple, vous êtes dirigé sur des voies secondaires), modifiez les préférences d'itinéraire. Touchez > **Navigation** > **Préférence de route**.

# <span id="page-10-0"></span>**Ajouter une étape à votre itinéraire**

Vous pouvez ajouter une étape à votre itinéraire. Le système de navigation portatif Honda vous donne des instructions pour vous guider d'abord vers cette étape, puis à la destination finale.

- 1. Pendant qu'un itinéraire est actif, touchez **Menu** sur la page Carte.
- 2. Touchez **Où trouver** et recherchez l'étape supplémentaire.
- 3. Touchez **Allez**.
- 4. Touchez **Oui** pour ajouter cette étape avant votre destination. Touchez **Non** pour en faire votre nouvelle destination finale.

# **Ajouter un détour**

Si une route est fermée sur votre itinéraire, vous pouvez emprunter un détour.

- 1. Pendant qu'un itinéraire est actif, touchez **Menu**.
- 2. Touchez **Détour**.

# **Mettre fin à un itinéraire**

- 1. Pendant qu'un itinéraire est actif, touchez **Menu**.
- 2. Touchez **Stop**.

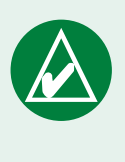

**Remarque :** Vous pouvez ajouter une seule étape à l'itinéraire.

# **Sélectionner un meilleur itinéraire**

À mesure que vous progressez dans l'itinéraire, le système de navigation portatif Honda réévalue en permanence les diverses options possibles pour essayer de trouver des trajets plus efficaces. Lorsqu'il trouve un meilleur itinéraire, l'icône apparaît dans le coin droit de la carte. Touchez cette icône pour choisir l'itinéraire suggéré.

# <span id="page-11-0"></span>**Verrouiller votre système de navigation portatif Honda**

Garmin Lock™ est une fonction antivol. Vous pouvez programmer un NIP (numéro d'identification personnel) à quatre chiffres et un emplacement de sécurité. Chaque fois que vous allumez l'appareil, vous devez entrer votre NIP ou vous rendre à l'emplacement de sécurité. Notez votre NIP et conservez-le dans un endroit sûr.

- 1. Relevez l'antenne de l'appareil pour capter les signaux satellites.
- 2. Touchez > **Système** > **Garmin Lock**.
- 3. Touchez **OK**, entrez un NIP à quatre chiffres, puis entrez-le de nouveau.
- 4. Touchez **OK**, conduisez jusqu'à l'emplacement de sécurité puis touchez **Définir**.

Chaque fois que vous allumez l'appareil, entrez le NIP à quatre chiffres ou conduisez jusqu'à l'emplacement de sécurité.

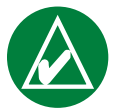

**Remarque :** Si vous oubliez votre NIP et l'emplacement de sécurité, vous devrez envoyer votre appareil à Garmin pour le faire déverrouiller.

### *Qu'est-ce qu'un emplacement de sécurité ?*

Vous pouvez programmer l'emplacement de sécurité à n'importe quel endroit, par exemple à votre domicile ou à votre bureau. Si vous vous trouvez à votre emplacement de sécurité, vous n'avez pas à entrer le NIP. Si vous avez oublié le NIP, conduisez jusqu'à l'emplacement de sécurité pour déverrouiller l'appareil.

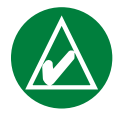

**Remarque :** Pour déverrouiller le système de navigation portatif Honda à votre emplacement de sécurité, l'appareil doit avoir capté les signaux satellites.

# **O**Ù TROUVER Q

<span id="page-12-0"></span>Le menu Où trouver propose plusieurs catégories pouvant vous aider à trouver rapidement votre destination. Pour savoir comment effectuer une recherche simple à partir du menu Où trouver, reportez-vous à la [page 4](#page-8-0).

# **Rechercher une adresse**

À la page Menu, touchez **Où trouver** > **Adresse** pour entrer une adresse précise vers laquelle vous désirez naviguer. Votre appareil vous guidera dans votre recherche de l'adresse en affichant des directives à l'écran.

- 1. Touchez **Où trouver** > **Adresse**.
- 2. Lorsque le système vous demande de le faire, sélectionnez la région et la ville désirée.
- 3. Entrez le numéro de l'adresse puis touchez **Terminé**.
- 4. Entrez le nom de la rue et touchez **Terminé**.
- 5. Sélectionnez la rue et la ville, s'il y a lieu.
- 6. Touchez l'adresse, si nécessaire. La page Allez apparaît.
- 7. Touchez **Allez** pour naviguer jusqu'à cette adresse.

 La procédure de recherche d'une intersection ressemble beaucoup à celle de recherche d'une adresse. Touchez **Intersection** et entrez le nom des deux rues.

#### *Conseils de recherche*

- N'entrez pas le préfixe ni le suffixe d'une rue. Par exemple, pour rechercher la rue Principale Nord, entrez seulement Principale. Pour rechercher l'autoroute 7, entrez 7.
- Touchez **Épelez** et entrez la position au moyen du clavier virtuel. Touchez **Terminé** lorsque vous avez terminé.
- Touchez **Proche de** pour préciser •votre recherche. Reportez-vous à la [page 12](#page-16-0).

### <span id="page-13-0"></span>**Rechercher un lieu en épelant son nom**

Si vous connaissez le nom de l'endroit, vous pouvez rechercher uniquement les lieux qui correspondent à ce nom. Si vous connaissez une partie du nom seulement, vous pouvez l'entrer pour obtenir la liste des lieux dont le nom contient la combinaison de lettres indiquée.

- 1. Touchez **Où trouver** > **Épelez le nom**.
- 2. À l'aide du clavier virtuel, entrez les lettres du nom. Touchez **Terminé**.
- 3. Sélectionnez le lieu qui vous intéresse. La page Allez apparaît.

#### *Conseils d'utilisation du clavier virtuel*

Touchez **Mode** pour entrer des accents et des caractères spéciaux.

Touchez  $\begin{array}{|c|c|} \hline \end{array}$  123 pour entrer des chiffres.

Touchez **Quality de la pour supprimer le dernier caractère entré; pour supprimer** toute l'entrée, maintenez enfoncé le bouton

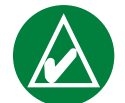

**Conseil :** À partir de n'importe quelle liste de résultats de recherche, si vous ne voyez pas le lieu qui vous intéresse ou si vous désirez préciser votre recherche, vous pouvez toucher **Épeler** puis entrer le nom ou une partie du nom du lieu.

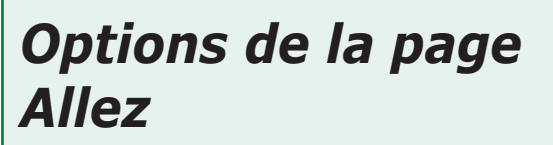

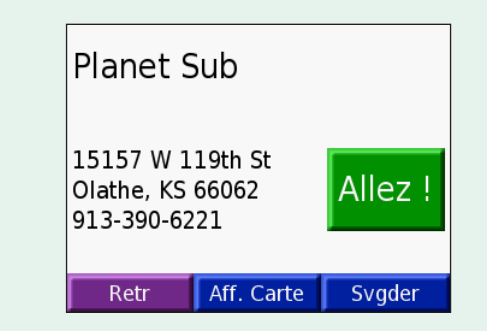

Touchez **Allez** pour créer un itinéraire virage par virage menant à ce lieu.

Touchez **Aff. carte** pour afficher ce lieu sur la carte.

Touchez **Enregistrer** pour enregistrer ce lieu dans votre répertoire Mes favoris. Pour plus d'information, reportez-vous aux [pages 13](#page-17-0) à 17.

# <span id="page-14-0"></span>**Rechercher un lieu au moyen de la carte**

Touchez **Afficher carte** pour ouvrir la page de carte. Touchez la carte et faites-la glisser pour voir d'autres zones sur la carte. Vous pouvez également toucher **Où trouver** > > **Explorer carte**.

## *Conseils pour consulter la carte*

- Touchez la carte et faites-la glisser pour la déplacer. •
- Utilisez les icônes  $\left| \cdot \right|$  et  $\left| \cdot \right|$  pour faire un zoom avant ou arrière.
- Appuyez sur n'importe quel objet de la carte. Une flèche apparaît et pointe l'objet sélectionné.
- Touchez **Allez** pour aller au lieu sélectionné.
- Touchez **Enregistrer** pour enregistrer la position sélectionnée dans votre répertoire **Mes favoris**.
- Si l'antenne est abaissée, ce qui désactive la fonction GPS, touchez **Déf. pos.** pour définir la position sélectionnée comme emplacement actuel.
- Appuyez sur **Retour** pour revenir à la page précédente. •

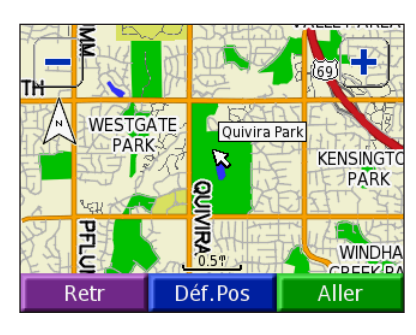

### *Afficher des lieux sur la carte*

Vous pouvez afficher un lieu que vous avez trouvé sur la page de carte.

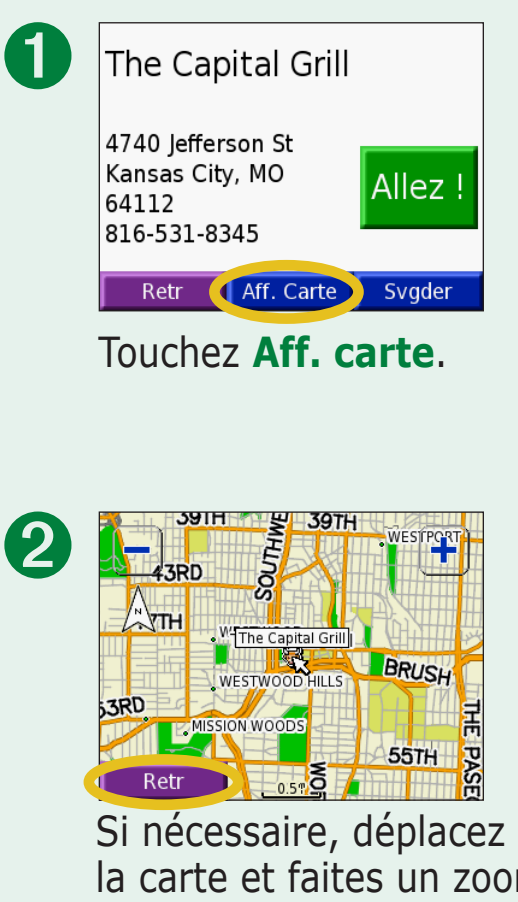

la carte et faites un zoom avant ou arrière. Touchez **Retour** lorsque vous avez terminé.

## <span id="page-15-0"></span>**Rechercher un lieu à partir de ses coordonnées**

Si vous connaissez les coordonnées du lieu (sa latitude et sa longitude), vous pouvez les entrer pour rechercher le lieu.

- 1. Touchez **Où trouver** > **Coordonnées**.
- 2. Touchez à un champ (rectangle) et servez-vous du clavier virtuel pour entrer les coordonnées. Touchez **Terminé**.
- 3. Une fois que vous avez entré les coordonnées du lieu, touchez **Suivant** pour afficher la page Allez.

### *Changer le format de position*

Étant donné que les différentes cartes utilisent divers formats de position, le système de navigation portatif Honda vous permet de choisir le système de coordonnées approprié au type de carte utilisé.

- 1. Touchez **Où trouver** > **Coordonnées**.
- 2. Touchez **Format**.
- 3. Sélectionnez le format que vous souhaitez utiliser.
- 4. Touchez **OK**.

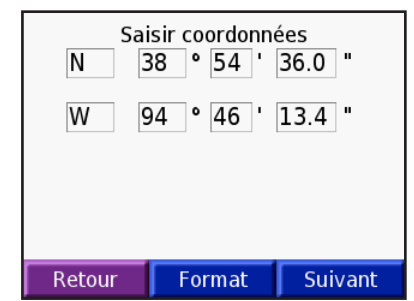

# <span id="page-16-0"></span>**Étendre votre recherche**

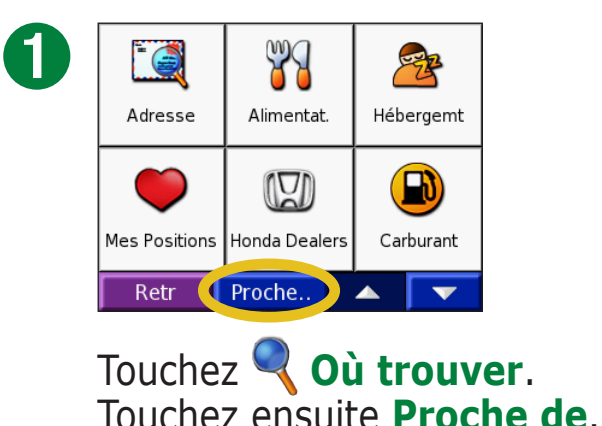

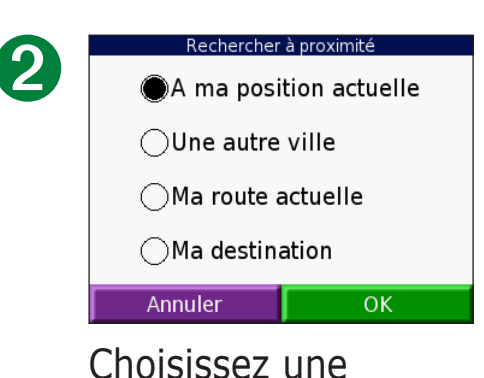

option. Appuyez sur **OK**.

- **À ma position actuelle** pour rechercher les lieux situés près de **•** l'endroit où vous vous trouvez.
- **Une autre ville** pour rechercher les lieux situés près de la ville que vous **•** sélectionnez.
- **Ma route actuelle** pour rechercher les lieux situés le long de **•** l'itinéraire que vous suivez actuellement.
- **Ma destination** pour rechercher les lieux situés près de votre **•** destination.

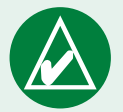

**Remarque :**  L'appareil recherche automatiquement les lieux situés près de l'endroit où vous vous trouvez.

# **Mes positions**

<span id="page-17-0"></span>Vous pouvez enregistrer tous vos lieux favoris sous Mes positions, ainsi que votre point d'origine.

# **Enregistrer des lieux**

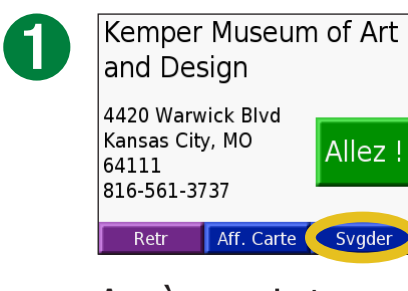

Après avoir trouvé un lieu, touchez **Svgder**.

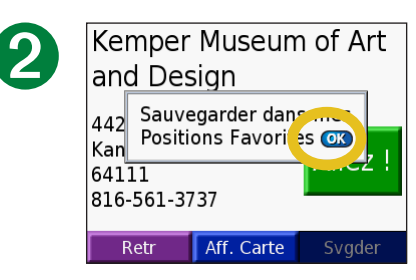

Appuyez sur **OK**.

# **Rechercher des lieux enregistrés (Mes favoris)**

- 1. Touchez **Où trouver** > **Mes positions** > **Mes favoris**.
- 2. Sélectionnez un lieu qui vous intéresse.

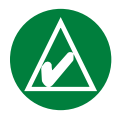

**Remarque :** Pour supprimer tous les favoris et points d'intérêt personnalisés de votre appareil, touchez

**Où trouver** > **Mes positions** > **Sup tout**. Touchez **Oui**.

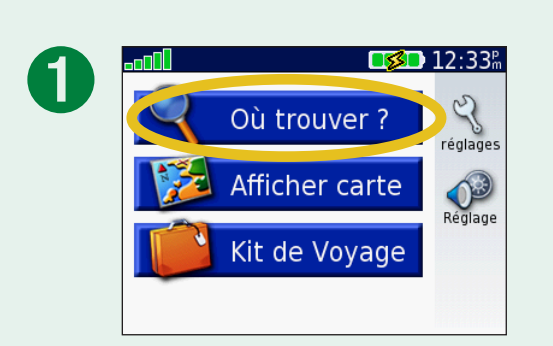

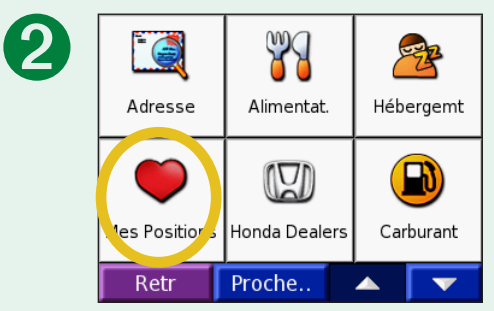

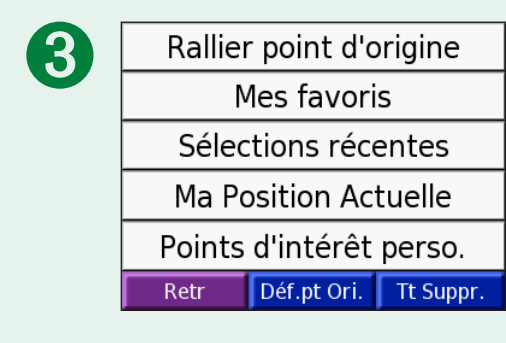

# <span id="page-18-0"></span>**Modifier des lieux enregistrés**

Après avoir enregistré un lieu, vous pouvez changer son nom ainsi que son symbole sur la carte. Appuyez sur  $\mathbb{Q}$  Où trouver >  $\mathbb{Q}$  Mes positions.

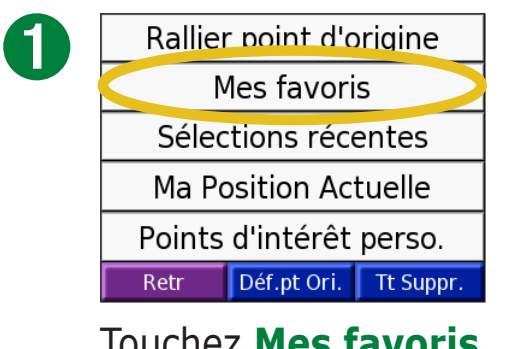

Touchez **Mes favoris**.

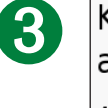

Kemper Museum of Art and Desgn 4420 Warwick Blvd Kansas City, MO Allez ! 64111 816-561-3737 Aff. Carte Modifier.. Retr

Touchez le bouton **Modifier**. La fenêtre Modifier apparaît.

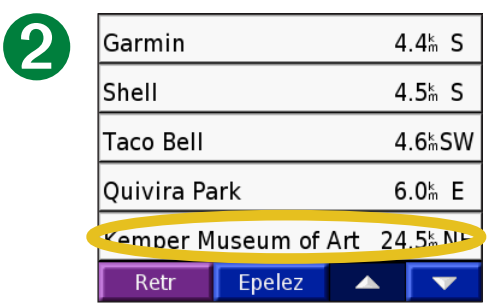

Sélectionnez le lieu que vous voulez modifier.

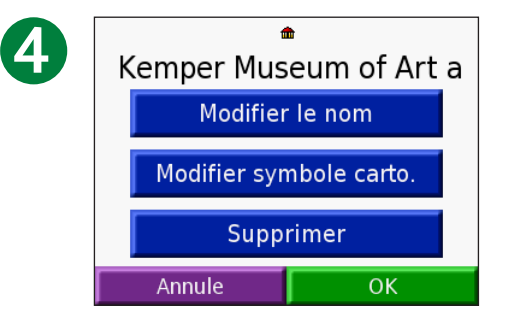

Touchez un bouton pour changer le nom ou le symbole cartographique, ou pour supprimer l'élément.

#### *Changer le nom*

Pour changer le nom du lieu, touchez **Modifier le nom**. Entrez le nouveau nom au moyen du clavier virtuel. Touchez **Terminé**.

#### *Changer le symbole cartographique*

Pour changer le symbole représentant le lieu sur la carte, touchez **Modifier symbole carto.** et sélectionnez un autre symbole dans la liste.

#### *Supprimer des lieux enregistrés*

Pour supprimer le lieu enregistré, touchez **Supprimer**. Appuyez ensuite sur **Oui**.

# <span id="page-19-0"></span>**Rechercher des lieux dans vos sélections récentes**

Votre système de navigation portatif Honda enregistre les 50 derniers lieux recherchés dans la liste des sélections récentes. La liste commence par les plus récents. Touchez **Q** Où trouver > **Mes positions** pour afficher les lieux que vous avez recherchés récemment.

➋

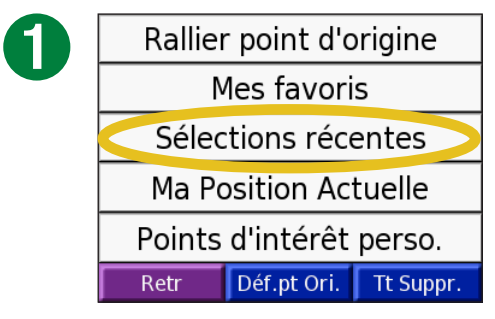

Touchez **Sélections récentes**.

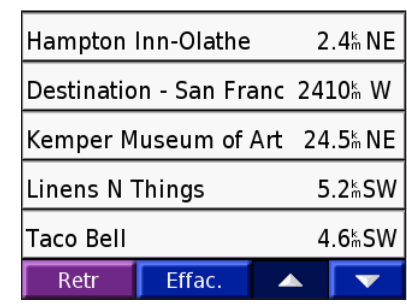

Sélectionnez un élément dans la liste.

#### *Suppression de lieux trouvés récemment*

Pour supprimer toutes les entrées de la liste des sélections récentes, touchez **Effac**. Appuyez ensuite sur **Oui**.

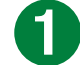

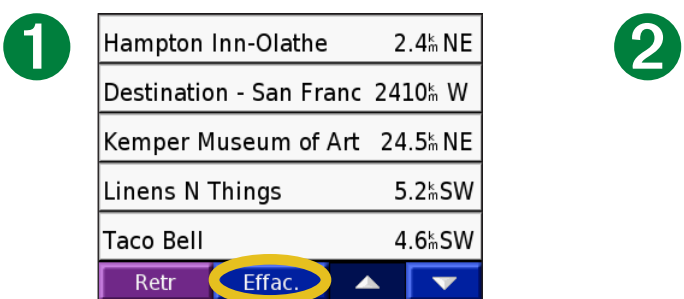

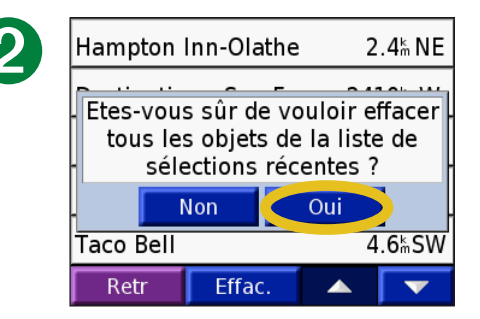

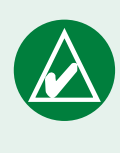

**Remarque :** Si vous touchez **Effac.**, toute la liste est effacée, mais pas le lieu.

#### <span id="page-20-0"></span>**Ma position actuelle**

Vous pouvez voir et enregistrer les coordonnées de votre position actuelle (latitude et longitude).

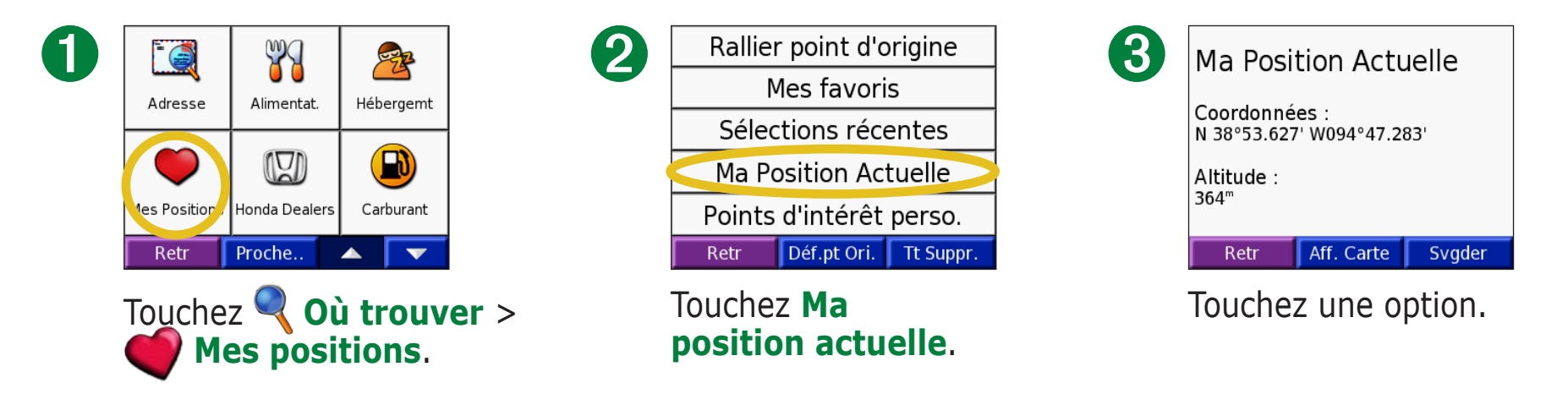

# **Enregistrer votre position actuelle au moyen de la carte**

Touchez la carte n'importe où. Une flèche indique votre position actuelle. Touchez **Enregistrer**. Votre position actuelle est enregistrée dans vos favoris.

# **Points d'intérêt personnalisés**

Si vous avez chargé des points d'intérêt dans votre appareil et que vous désirez les afficher, touchez **Où trouver** > **Mes positions** > **Points d'intérêt perso.** Pour en savoir davantage sur les points d'intérêt personnalisés, reportez-vous à la [page 53](#page-57-0).

# <span id="page-21-0"></span>**Enregistrer un point d'origine**

Vous pouvez programmer un point d'origine au lieu où vous retournez le plus souvent. Après avoir défini votre point d'origine, vous pouvez facilement **rallier le point d'origine**. Définissez la position d'origine

- 1. Touchez **Où trouver** > **Mes positions**.
- 2. Touchez ensuite **Définir le point d'origine** ou **Rallier pt d'origine**.
- 3. Touchez une option pour définir votre point d'origine.

### *Rallier le point d'origine*

Après avoir programmé votre point d'origine, vous pouvez en tout temps activer un itinéraire y menant, en touchant

**Où trouver** > **Mes positions** > **Rallier pt d'origine**.

#### *Modifier votre point d'origine*

- 1. Touchez **Où trouver** > **Mes positions**.
- 2. Touchez **Définir le point d'origine**.
- 3. Touchez une option pour définir votre point d'origine.

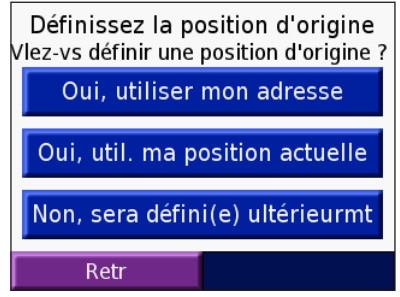

# **Afficher la page de carte et d'autres pages**

# <span id="page-22-0"></span>**Afficher la page de carte**

À la page Menu, touchez **Afficher carte** pour afficher la page de carte. L'icône de position **indique votre** position actuelle. Touchez la carte et faites-la glisser pour voir d'autres zones sur la carte. Touchez des zones sur l'écran pour obtenir des renseignements supplémentaires, tel qu'indiqué ci-dessous. *Touchez la barre de* 

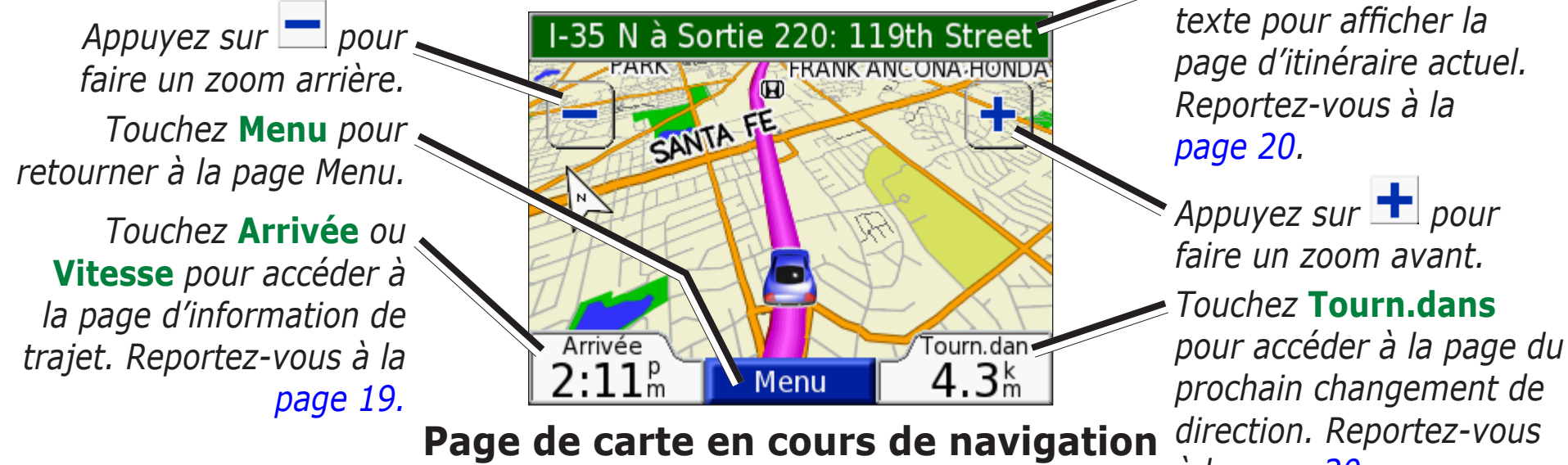

*à la [page](#page-24-0) 20.*

Lorsque vous suivez un itinéraire, votre heure d'**arrivée** est indiquée dans le coin inférieur gauche de l'écran. La distance du prochain virage (**Tourn.dans**) est affichée dans le coin inférieur droit.

Si vous consultez la carte pendant que vous conduisez (sans suivre d'itinéraire), votre **vitesse** est indiquée dans le coin inférieur gauche. La direction que vous empruntez (**Déplacement**) apparaît dans le coin inférieur droit.

# <span id="page-23-0"></span>**Page d'information de trajet**

La page d'information de trajet affiche la vitesse actuelle du véhicule et plusieurs données utiles concernant votre trajet. Pour afficher la page d'information de trajet, sélectionnez **Vitesse** ou **Arrivée** sur la page de carte.

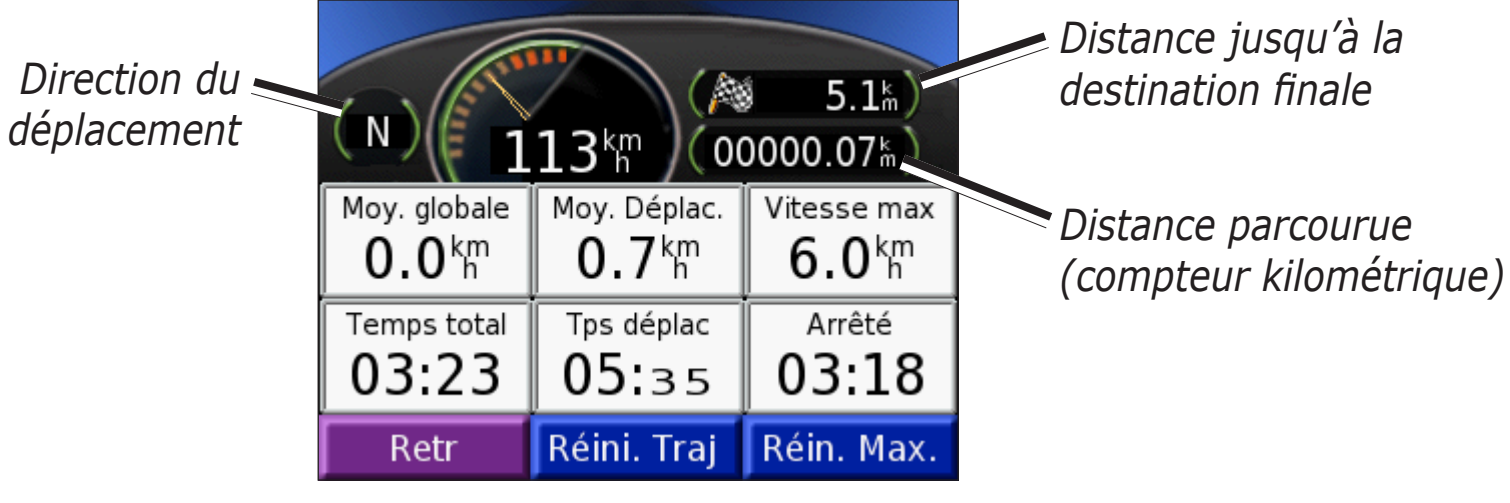

**Page d'information de trajet**

#### *Réinitialiser l'information de trajet*

Pour garantir l'exactitude de l'information sur le trajet, réinitialisez-la avant de vous mettre en route. Si vous faites des arrêts fréquents, laissez l'appareil allumé pour qu'il mesure avec précision le temps écoulé pendant le trajet.

Sélectionnez **Réini. traj** pour réinitialiser le contenu de la page d'information. Sélectionnez **Réin. max.** pour réinitialiser la vitesse maximale.

# <span id="page-24-0"></span>**Page d'itinéraire actuel**

La page d'itinéraire actuel indique tous les changements de direction de votre itinéraire. Touchez la barre de texte au haut de la page de carte pour afficher la page d'itinéraire actuel. Cette page indique tous les changements de direction de l'itinéraire ainsi que la distance entre chaque virage. Touchez un virage dans la liste pour afficher la page du prochain changement de direction correspondant. Touchez **Carte** pour afficher la totalité de l'itinéraire sur la carte.

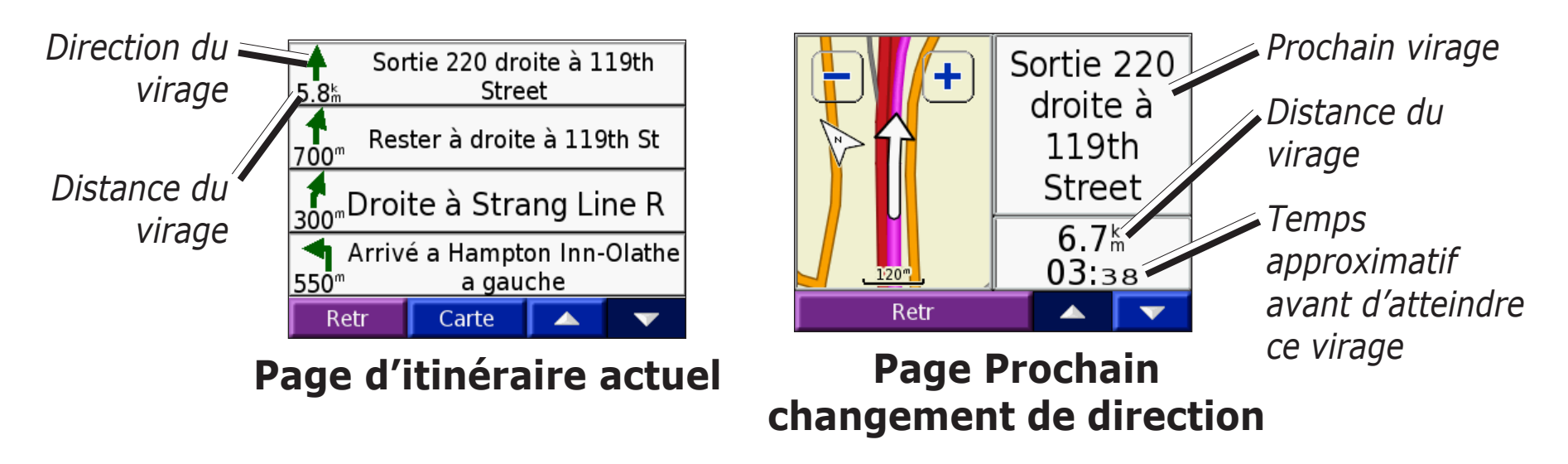

# **Page de prochain changement de direction**

Cette page affiche le prochain changement de direction sur la carte ainsi que la distance et le temps restants avant ce changement. Pour afficher un changement de direction à venir sur la carte, sélectionnez **Tourn.dans** sur la page de carte ou sélectionnez n'importe quel changement de direction sur la page d'itinéraire actuel.

Utilisez les flèches vers le haut ou vers le bas pour voir les autres changements de direction de l'itinéraire. Quand vous avez terminé, sélectionnez **Retour**.

# <span id="page-25-0"></span>**Gérer les fichiers sur votre système de navigation portatif HONDA**

Votre système de navigation portatif Honda peut stocker différents fichiers, notamment des images JPEG et de la musique MP3. Vous pouvez enregistrer des fichiers dans la mémoire interne de l'appareil ou sur une carte SD.

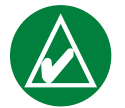

**Remarque :** Le système de navigation portatif Honda n'est pas compatible avec les systèmes d'exploitation Windows® 95, Windows 98 et Windows ME. Il en va de même de la plupart des mémoires externes USB.

Pour transférer des fichiers sur l'appareil, procédez comme suit :

Étape 1 : insérez une carte SD (non fournie).

Étape 2 : branchez le câble USB.

Étape 3 : transférez les fichiers dans votre appareil.

Étape 4 : débranchez l'appareil de l'ordinateur et le câble USB.

# **Aide supplémentaire**

Pour obtenir des conseils de dépannage concernant le transfert de fichiers d'un ordinateur dans votre système de navigation portatif Honda, reportez-vous aux [pages 60–6](#page-64-0)1.

# **Fichiers compatibles**

- Fichiers de musique MP3
- Fichiers de liste de lecture M3U •
- Fichiers d'image JPEG
- Fichiers de livres audio AA •
- Fichiers GPI de points d'intérêt personnalisés du programme POI Loader de Garmin (voir la [page 53](#page-57-0))
- Fichiers GPX de points de cheminement de MapSource®
- Cartes MapSource

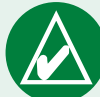

**Remarque :** Le système de navigation portatif Honda ne prend pas en charge les fichiers iTunes M4A et M4P.

# <span id="page-26-0"></span>**Étape 1 : insérer une carte SD (non fournie)**

La fente de carte SD se trouve sur le côté du système de navigation portatif Honda. Pour insérer ou retirer la carte, appuyez dessus jusqu'au déclic.

Vous pouvez utiliser une carte SD d'une capacité allant jusqu'à 2 Go.

# **Étape 2 : brancher le câble USB**

- 1. Branchez la fiche mini-USB du câble dans le connecteur mini-USB sur le côté de l'appareil.
- 2. Branchez l'autre fiche dans un port USB de l'ordinateur.

# **Étape 3 : transférer les fichiers dans l'appareil**

Une fois l'appareil connecté à l'ordinateur, un ou deux nouveaux lecteurs apparaissent dans le Poste de travail Windows : nuvi et nuvi sd. nuvi représente la mémoire interne de l'appareil, tandis que nuvi sd représente la carte SD insérée dans l'appareil.

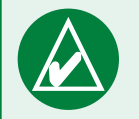

**Remarque :** Si les lecteurs ne reçoivent pas automatiquement un nom, reportez-vous à l'aide de votre système d'exploitation ou à la [page 6](#page-65-0)1.

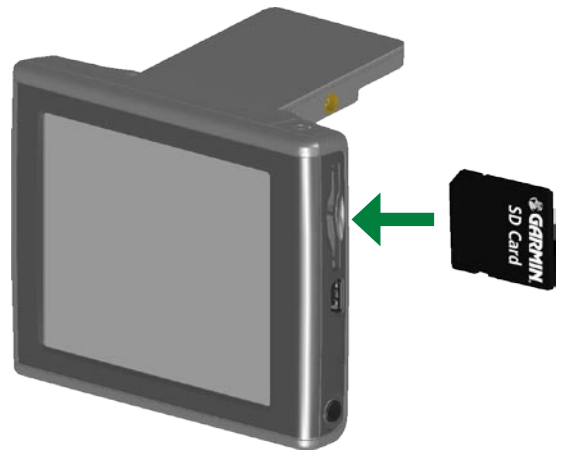

#### **Insertion d'une carte SD**

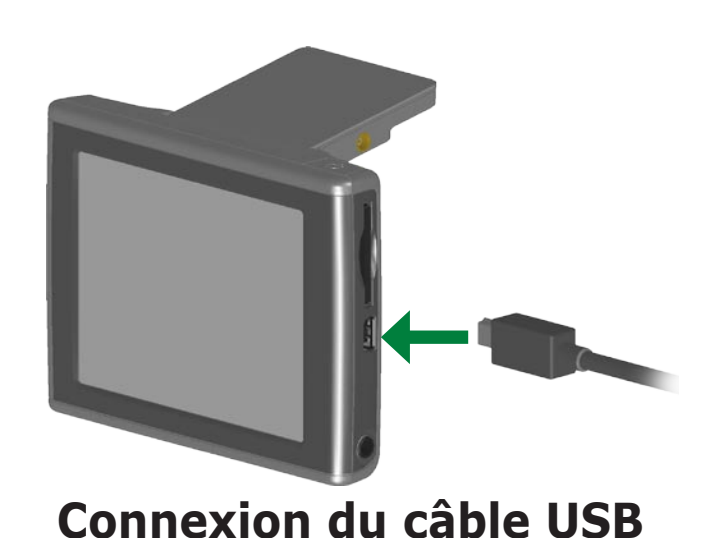

#### <span id="page-27-0"></span>*Transférer des fichiers sur un ordinateur fonctionnant sous Windows*

- 1. Connectez le système de navigation portatif Honda à votre ordinateur.
- 2. Sur l'ordinateur, double-cliquez sur l'icône **Poste de travail** .
- 3. Parcourez les dossiers jusqu'au fichier à copier.
- 4. Sélectionnez le fichier, puis **Édition** > **Copier**.
- 5. Ouvrez le lecteur nuvi ou nuvi sd.
- 6. Sélectionnez **Édition** > **Coller**.

#### *Transférer des fichiers sur un ordinateur Mac*

- 1. Connectez l'appareil à votre ordinateur. Vous devriez voir deux lecteurs (volumes montés) sur le Mac : nuvi et nuvi sd.
- 2. Parcourez les dossiers jusqu'au fichier à copier.
- 3. Sélectionnez le fichier, puis **Édition** > **Copier**.
- 4. Double-cliquez sur l'icône du volume pour ouvrir le lecteur nuvi ou nuvi sd.
- 5. Sélectionnez **Édition** > **Coller**.

# **Étape 4 : éjecter ou retirer les lecteurs et débrancher le câble USB**

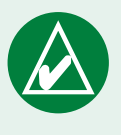

**Conseil :** Vous pouvez aussi glisser-déposer des fichiers vers ou depuis vos lecteurs.

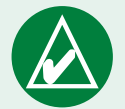

**Conseil :** Pour gérer plus facilement vos fichiers, vous pouvez les classer dans des dossiers. Pour savoir comment ajouter des dossiers, reportez-vous à l'aide du système d'exploitation.

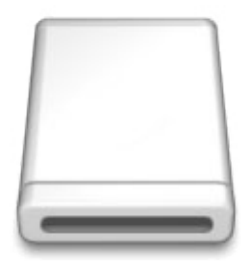

**Icône de volume**

### *Débranchement sur un ordinateur fonctionnant sous Windows*

Lorsque vous avez fini de transférer les fichiers, double-cliquez sur l'icône de **débranchement**  $\leq$ , qui se trouve dans la Zone de notification Windows. Sélectionnez Périphérique de stockage de masse USB et cliquez sur **Arrêter**. Sélectionnez les lecteurs nuvi et cliquez sur **OK**. Vous pouvez maintenant débrancher l'appareil de l'ordinateur.

# <span id="page-28-0"></span>*Éjection sur un ordinateur Mac*

Lorsque vous avez fini de transférer les fichiers, faites glisser l'icône du volume nuvi dans la **Corbeille** (l'icône **d'éjection** s'affiche) pour pouvoir déconnecter l'appareil. Vous pouvez maintenant débrancher l'appareil de l'ordinateur.

# **Information relative aux lecteurs nuvi**

# *Où dois-je coller les fichiers ?*

Si vous avez utilisé un autre programme pour transférer les fichiers dans la mémoire interne ou la carte SD de votre appareil, laissez les fichiers dans le dossier où ils ont été placés par le programme. Par exemple, AudibleManager place les fichiers de livres audio dans le dossier Audible. Le programme Garmin POI Loader place les points d'intérêt personnalisés dans le dossier POI.

Lorsque vous collez des fichiers (comme des fichiers MP3), placez-les n'importe où dans les lecteurs nuvi ou nuvi sd.

## *Supprimer des fichiers de votre appareil*

Vous pouvez supprimer des fichiers de votre système de navigation portatif Honda tout comme vous le faites pour des fichiers stockés sur votre ordinateur.

Connectez l'appareil à votre ordinateur puis ouvrez le lecteur nuvi ou nuvi sd. Sélectionnez le fichier à supprimer, puis appuyez sur la touche **Suppr** du clavier de l'ordinateur.

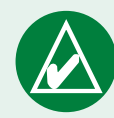

**REMARQUE :** Si vous avez des doutes quant à l'utilité d'un fichier, **ne l'effacez pas**. La mémoire de votre appareil contient des fichiers système importants qui **ne** doivent **pas** être effacés. Soyez particulièrement prudent avec les fichiers qui se trouvent dans les dossiers nommés « Garmin ».

# <span id="page-29-0"></span>**Utiliser le kit de voyage**

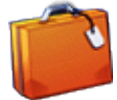

Le kit de voyage comprend plusieurs fonctions utiles pour vos déplacements dans une ville ou partout dans le monde.

# **Utiliser le Guide-vocabulaire**

Le Guide-vocabulaire vous donne un accès rapide ressources multilingues Oxford et à cinq dictionnaires bilingues. Une version d'essai du Guidevocabulaire vous est fournie. Pour acheter le Guide-vocabulaire Garmin, accédez au site [www.garmin.com/products/nuv](www.garmin.com/products/nuvi)i et cliquez sur **Accessories**. Vous pouvez aussi communiquer avec votre détaillant Garmin pour vous procurer des accessoires.

### *Charger le Guide-vocabulaire*

Une fois que vous avez reçu votre carte SD du Guide-vocabulaire Garmin, vous devez charger les données dans votre appareil. Pour savoir comment procéder, suivez les directives fournies sur l'emballage ou dans le fichier d'aide.

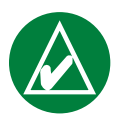

**Conseil :** Après avoir chargé le Guide-vocabulaire Garmin, vous pouvez utiliser la carte SD pour stocker d'autres données, par exemple des fichiers MP3.

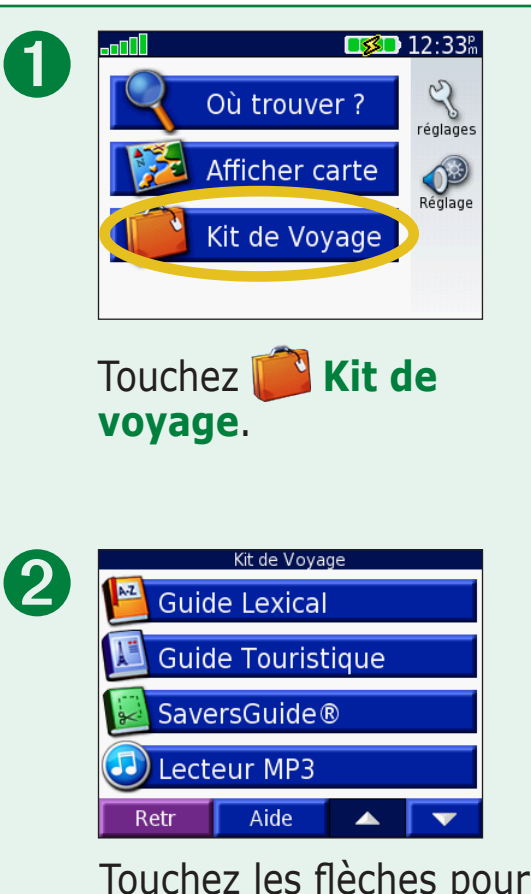

Touchez les flèches pour voir tous les éléments du kit de voyage. Appuyez sur l'élément que vous voulez ouvrir.

Contenu des fonctions Dictionnaire/ Mots et phrases © Oxford University Press. Fichiers vocaux © Scansoft.

#### <span id="page-30-0"></span>*Traduire des mots et des phrases* Touchez **Kit de voyage** > **Mulle-vocabulaire.**

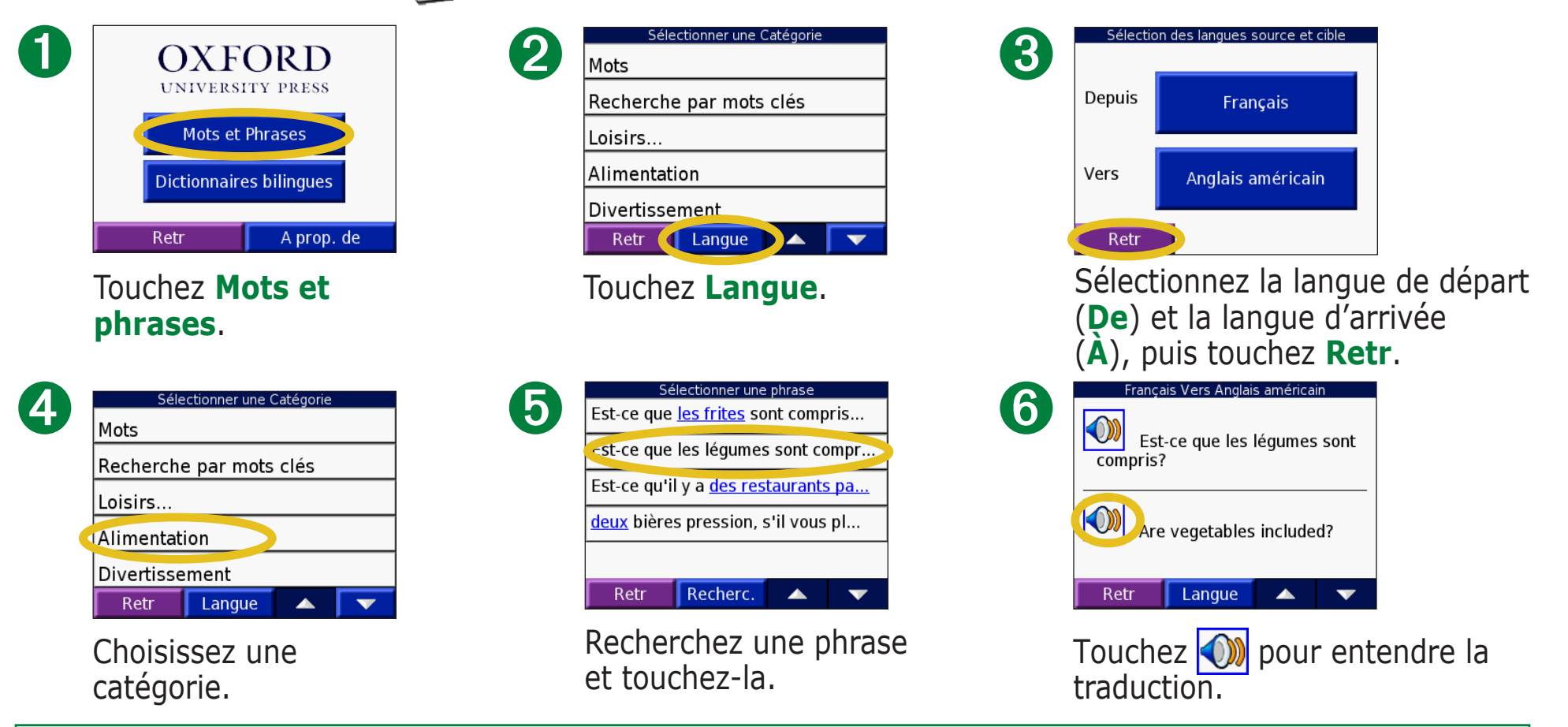

#### *Conseils relatifs aux mots et aux phrases*

- Utilisez l'option **Mots-clés dans les phrases** pour rechercher toutes les phrases qui contiennent un mot donné.
- Touchez **Rechercher** pour épeler le mot. •
- Touchez un mot souligné pour le remplacer. •
- Touchez **Autres variations** pour changer les mots dans la phrase ou pour obtenir une autre traduction.
- Si vous ne trouvez pas l'expression recherchée sous **Mots et phrases**, faites une recherche sous **Dictionnaires bilingues**.

### <span id="page-31-0"></span>*Utiliser les dictionnaires bilingues*

Le Guide-vocabulaire Garmin comprend cinq dictionnaires bilingues. Vous pouvez facilement traduire des mots et entendre leur prononciation en vous servant de ces dictionnaires.

Touchez **Kit de voyage** > **Guide-vocabulaire.** 

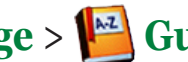

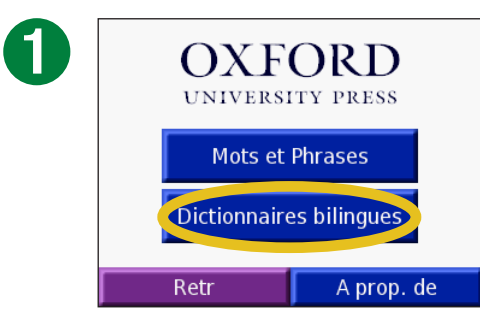

Touchez **Dictionnaires bilingues**.

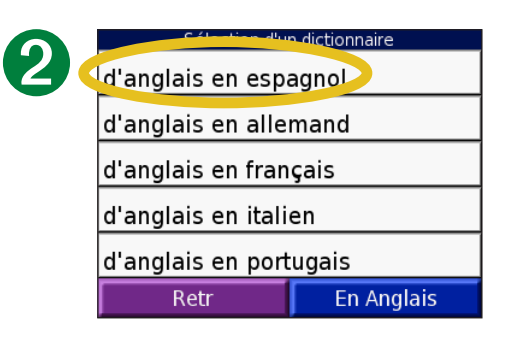

Touchez une option de traduction. S'il y a lieu, touchez **Vers l'anglais**.

| $\left( 3\right)$ | able                | Sélectionner un mot |  |
|-------------------|---------------------|---------------------|--|
|                   | able-bodied         |                     |  |
|                   | labnormal           |                     |  |
|                   | abnormality         |                     |  |
|                   | aboard <sup>1</sup> |                     |  |
|                   | Retr                | Recherc.            |  |

Recherchez le mot puis touchez-le.

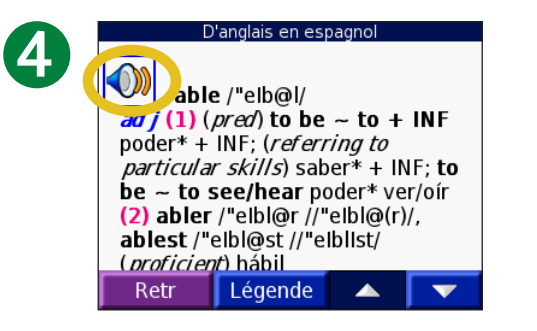

Touchez  $\bigcirc$  pour entendre la prononciation du mot.

#### *Conseils relatifs aux dictionnaires bilingues*

- Touchez **Rechercher** pour épeler le mot ou le début du mot.
- Touchez **Légende** pour consulter la •légende du dictionnaire de la langue sélectionnée. La légende regroupe des renseignements relatifs aux abréviations, aux libellés et aux symboles phonétiques utilisés dans chaque dictionnaire.

# <span id="page-32-0"></span>**Utiliser le guide de voyage**

➋

Un peu comme un guide de voyage imprimé, le Travel Guide™ de Garmin contient des renseignements détaillés sur des lieux tels que les restaurants et les hôtels. Pour acheter le Guide de voyage Garmin, consultez le site [www.garmin.com/](www.garmin.com/extras) [extras](www.garmin.com/extras), ou contactez votre détaillant Garmin. Lorsque vous aurez reçu votre carte SD Travel Guide de Garmin, suivez les directives fournies sur l'emballage ou dans le fichier d'aide pour savoir comment charger les données dans l'appareil.

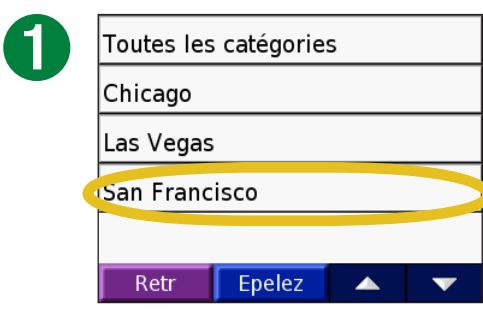

Touchez **Kit de voyage** > **Guide de voyage**. Touchez un lieu.

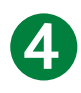

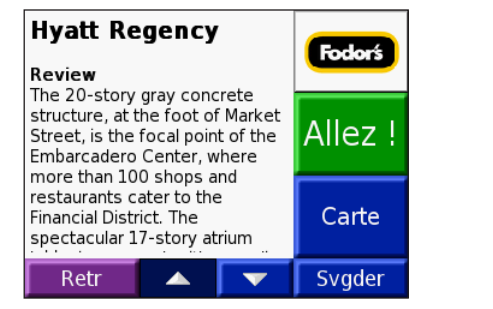

Touchez les flèches pour voir plus d'informations sur le lieu.

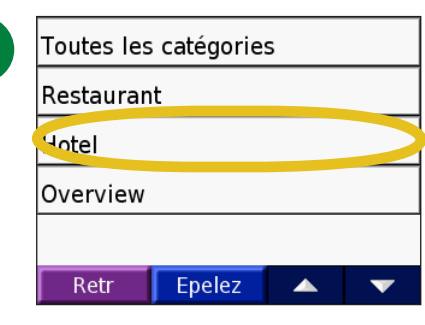

Touchez une catégorie. Touchez une sous-catégorie, si nécessaire.

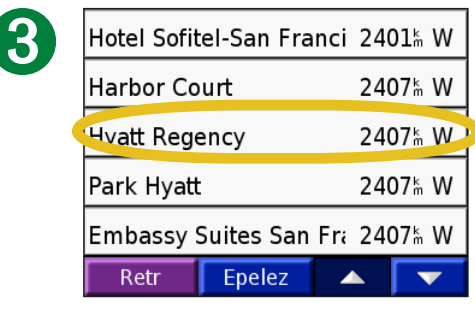

Touchez un élément.

center, meeting rooms, car ➎rental, parking (fee), no-smoking Fodor's floors. AE, D, DC, MC, V. Contact 5 Embarcadero Center Allez | San Francisco USA CA 94111 Phone: (415)788-1234 Phone2: (800)233-1234 Carte Fax: 415/398-2567 Retr Svader

> Touchez **Allez** pour aller au lieu sélectionné. Touchez **Carte** pour afficher cet élément sur une carte. Touchez **Svgder** pour enregistrer ce lieu dans vos favoris.

## <span id="page-33-0"></span>**SaversGuide**

Le SaversGuide® est un accessoire offert en option uniquement en Amérique du Nord. Avec la carte SD de données préprogrammées et la carte de membre du SaversGuide, votre système de navigation portatif Honda devient un véritable carnet numérique de coupons de réduction. Il vous indique les commerçants offrant des rabais qui se trouvent près de votre position actuelle, par exemple des restaurants, hôtels, cinémas et ateliers de réparation automobile.

Pour acheter le SaversGuide Garmin, visitez le site [www.garmin.com/](www.garmin.com/extras) [extras](www.garmin.com/extras). Vous pouvez aussi communiquer avec votre détaillant Garmin pour vous procurer des accessoires.

#### <span id="page-34-0"></span>**Écouter des fichiers MP3**  Touchez **Kit de voyage** > **Lecteur MP3**.

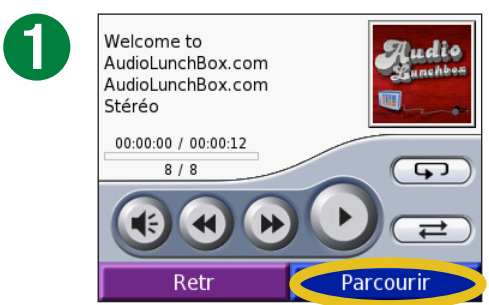

Touchez **Parcourir**.

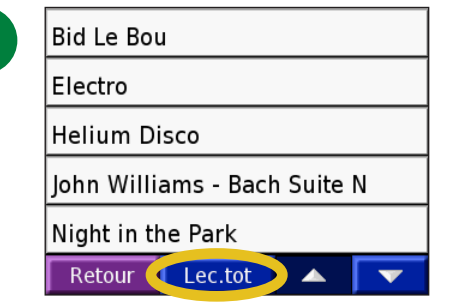

Pour lire les chansons à partir du début de la liste, touchez **Lec. tot**. Pour commencer la lecture à partir d'une chanson spécifique, touchez la chanson.

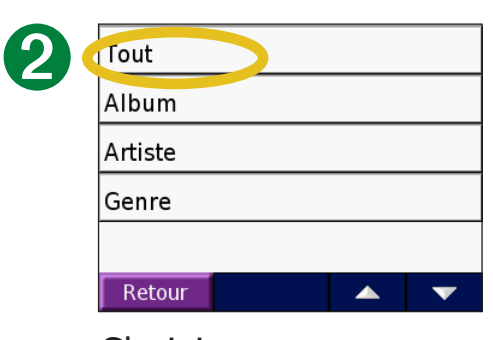

Choisissez une catégorie.

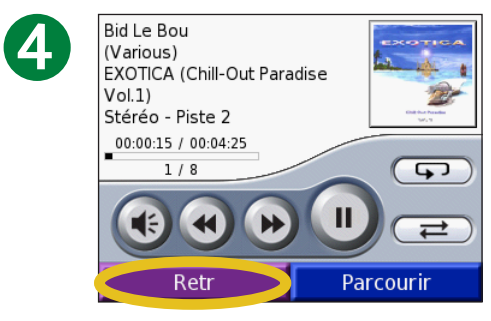

Touchez **Retr** pour quitter la page MP3 et accéder à d'autres pages, par exemple la carte.

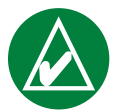

➌

**Remarque :** Le système de navigation portatif Honda peut lire les fichiers de musique MP3 seulement : il ne prend pas en charge les fichiers iTunes M4A/M4P.

*Commandes du lecteur MP3* 

Appuyez sur (et pour régler le volume.

Touchez (4) pour aller au début de la chanson ou lire la chanson précédente. Maintenez votre doigt sur ce bouton pour faire reculer la chanson.

Touchez  $\bigoplus$  pour passer à la chanson suivante. Maintenez votre doigt sur ce bouton pour faire avancer la chanson.

Touchez **II** pour mettre la lecture en pause.

Touchez  $\circled{F}$  pour répéter la lecture de la chanson.

Touchez  $\implies$  pour lire les chansons dans un ordre aléatoire.

Touchez la pochette de l'album pour en savoir plus sur cet album.

#### <span id="page-35-0"></span>*Listes de lecture*

Le système de navigation portatif Honda peut lire une liste de lecture que vous avez créée dans un programme audio tel que Winamp™.

#### *Créer et charger une liste de lecture*

1. Utilisez votre ordinateur et un programme audio pour créer une liste de lecture MP3.

2. Enregistrez la liste au format de fichier M3U.

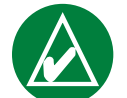

**Remarque :** Il pourrait être nécessaire de modifier le fichier M3U, en utilisant un éditeur de texte tel que le Bloc-notes, pour supprimer le chemin des fichiers MP3. Le fichier M3U ne doit contenir que les fichiers MP3 compris dans la liste de lecture, sans indiquer leur emplacement. Reportez-vous au fichier d'aide de votre programme audio pour obtenir des instructions.

3. Transférez la liste de lecture et les fichiers MP3 correspondants sur le lecteur « nuvi » ou « nuvi SD » (reportez-vous aux [pages](#page-25-0) 21 à 24). Le fichier de liste de lecture M3U doit se trouver dans le même répertoire que les fichiers MP3.

# *Écouter une liste de lecture*

- 1. Touchez **Kit de voyage** > **Lecteur MP3** > **Parcourir** > **Importer une liste de lecture**. Les listes de lecture disponibles s'affichent.
- 2. Touchez à une liste pour démarrer la lecture des fichiers MP3 qu'elle contient. Vous ne pouvez pas changer l'ordre des chansons de la liste de lecture à partir de votre appareil.

# <span id="page-36-0"></span>**Écouter des livres audio**

Votre système de navigation portatif Honda contient plusieurs exemples de livres audio que vous pouvez écouter. Il s'agit uniquement d'extraits de ces livres; vous pouvez vous procurer la version intégrale d'un livre sur le site Audible.com. Reportez-vous aux [pages 33](#page-37-0) à 35.

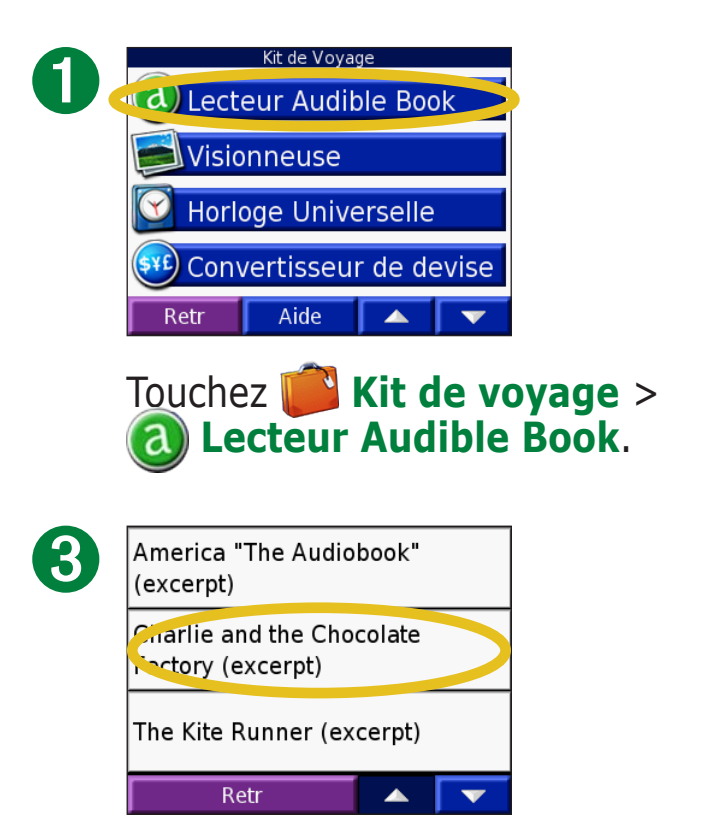

Sélectionnez une catégorie puis touchez le titre d'un livre.

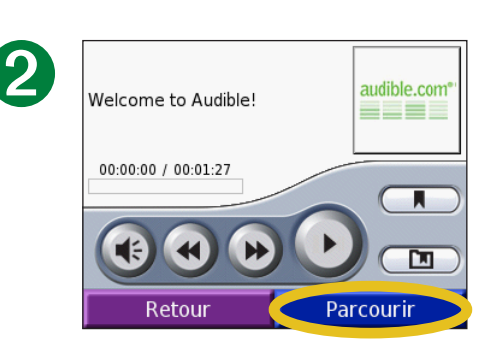

Touchez **Parcourir**.

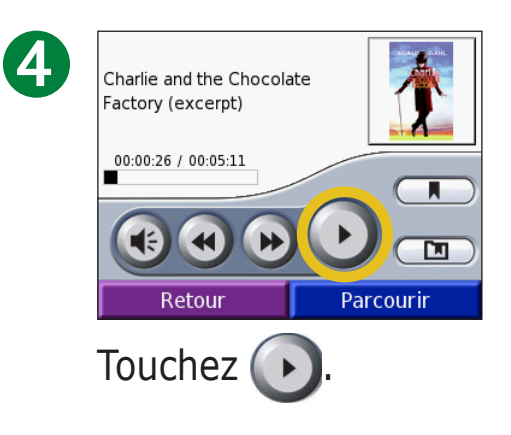

### *Naviguer dans un livre*

Touchez  $\leftrightarrow$  pour ignorer une section ou pour revenir en arrière.

Maintenez enfoncé  $\rightarrow$  ou  $\rightarrow$ pour afficher les pages suivantes ou précédentes du livre.

Touchez la page de couverture du livre pour obtenir des renseignements plus détaillés sur l'ouvrage.

### *Utiliser les signets*

Pour créer un signet, touchez  $\Box$  puis le bouton **Signet**.

Pour voir vos signets, touchez  $\Box$ puis un signet. Touchez **Lire** pour écouter un extrait du livre à partir du signet. Touchez **Modifier** pour renommer ou supprimer le signet.

#### <span id="page-37-0"></span>*Charger des livres audio dans votre appareil*

Pour acheter un livre, visitez le site [http://garmin.audible.co](http://garmin.audible.com)m et ouvrez un compte Audible.com. Après avoir créé votre compte, téléchargez le programme AudibleManager sur votre ordinateur. Vous pouvez ensuite acheter un livre et le télécharger dans l'appareil.

Pour écouter un livre audio, vous devez d'abord activer votre appareil à cette fin. Au premier démarrage de AudibleManager, le programme vous invite à effectuer la procédure d'activation. Reportez-vous à la [page 35](#page-39-0) pour obtenir plus d'information.

Après avoir activé votre appareil, effectuez les deux étapes suivantes pour charger un livre audio : téléchargez le livre sur l'ordinateur puis transférez-le dans l'appareil.

### **Étape 1 : télécharger le livre sur votre ordinateur**

Pour savoir comment télécharger des livres sur votre ordinateur et les charger dans le système de navigation portatif Honda, reportez-vous à l'aide de AudibleManager .

- 1. Démarrez AudibleManager.
- 2. Cliquez sur le bouton Go to My Library Online **COO DANA LIBRARY (aller à Ma bibliothèque en ligne)** en haut au centre de la fenêtre. Vous accédez à votre bibliothèque Audible.com, qui présente les livres que vous avez achetés.
- 3. Cliquez sur **Get it Now** (télécharger maintenant) pour charger le livre sur votre ordinateur.
- 4. Sélectionnez un format puis cliquez sur **Download** (télécharger).

<span id="page-38-0"></span>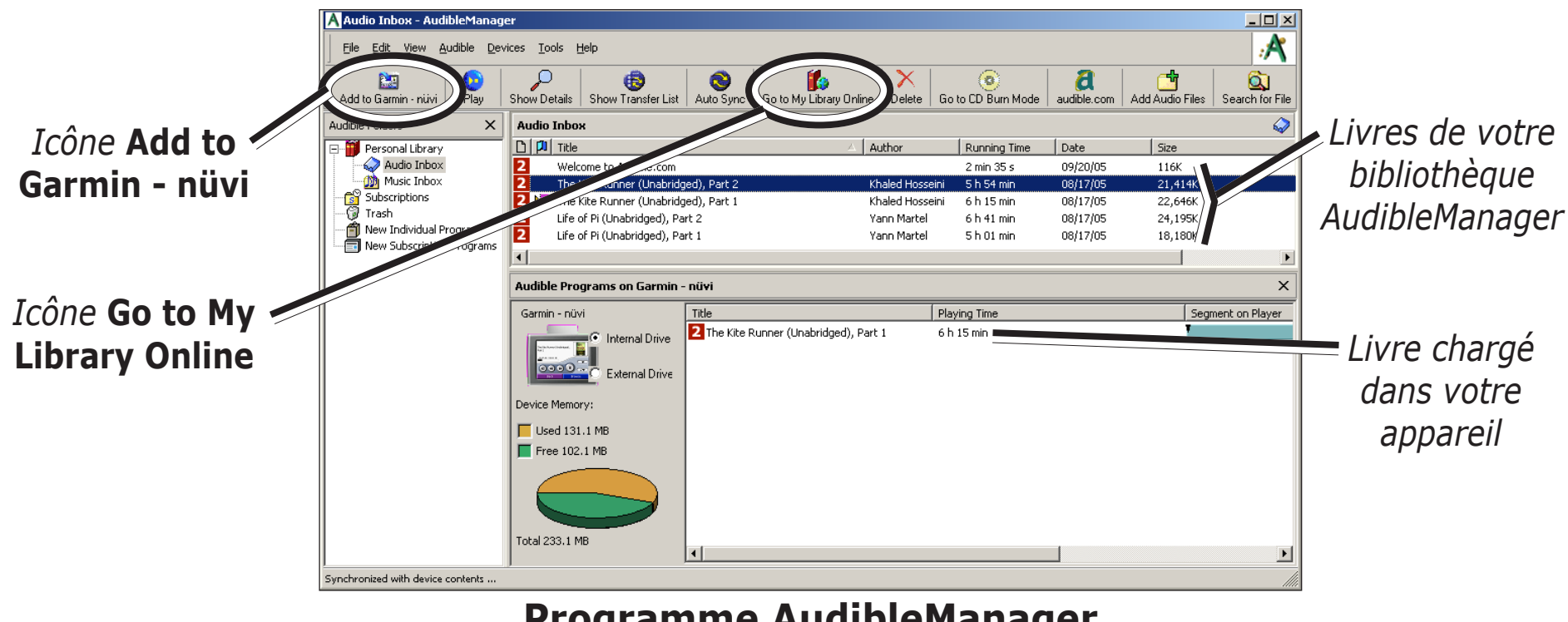

**Programme AudibleManager**

### **Étape 2 : transférer le livre dans votre appareil**

Vous devez activer votre appareil avant d'y transférer des livres. Pour savoir comment télécharger des livres sur votre ordinateur et les charger dans l'appareil, consultez à l'aide de AudibleManager. Pour plus d'information, reportez-vous à la [page 35](#page-39-0).

1. Connectez votre système de navigation portatif Honda à l'ordinateur : branchez la fiche mini-USB sur le côté de l'appareil. Branchez l'autre extrémité du câble dans un port USB de l'ordinateur. Pour charger le livre sur une carte SD, insérez celle-ci dans la fente de l'appareil.

- <span id="page-39-0"></span>2. Démarrez AudibleManager sur l'ordinateur.
- 3. Au bas de la fenêtre, sélectionnez le lecteur interne ou externe (carte SD).
- 4. Sélectionnez le titre du livre. Cliquez sur le bouton **Add to Garmin nüvi**  $\frac{1}{\text{Add to Gamma-min}}$ , dans le coin supérieur gauche.
- 5. Sélectionnez les sections du livre que vous désirez charger. Vous pouvez charger des petites sections à la fois pour économiser la mémoire. Cliquez sur **OK**. AudibleManager transfère le livre dans votre système de navigation portatif Honda.
- 6. Lorsque vous avez terminé, éjectez ou retirez les lecteurs nuvi et débranchez le câble USB.

### *Activer le système de navigation portatif Honda pour AudibleManager*

Pour écouter un livre que vous avez téléchargé depuis le site Audible.com, vous devez d'abord activer votre appareil. Cette opération ne doit être effectuée qu'une seule fois.

- 1. Débranchez l'appareil de l'ordinateur. Débranchez le câble USB de l'appareil.
- 2. Démarrez AudibleManager.
- 3. Dans la fenêtre Choose your device (sélectionnez un lecteur), cochez la case à côté de « Garmin nüvi ». Cliquez sur **Next** (suivant).
- 4. Entrez votre nom d'utilisateur et votre mot de passe Audible.com. Cliquez sur **Next**.
- 5. Connectez votre système de navigation portatif Honda à l'ordinateur avec le câble USB. Attendez que AudibleManager détecte votre appareil.
- 6. Sélectionnez **Activate my player(s)** (activer mes lecteurs) puis cliquez sur **Next**.
- 7. Attendez que AudibleManager active votre appareil. Lorsque l'activation sera terminée, vous obtiendrez un message de confirmation. Cliquez sur **Finish** (terminer).

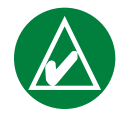

**Remarque :** Si vous ne parvenez pas à vous connecter à Internet ou si vous éprouvez d'autres difficultés durant l'activation de l'appareil, reportez-vous à l'aide de AudibleManager. Sélectionnez le menu **Help** (aide) puis cliquez sur **Help**.

# <span id="page-40-0"></span>**Afficher des images**

Vous pouvez utiliser la fonction de visualiseur d'images pour afficher des images stockées dans le système de navigation portatif Honda.

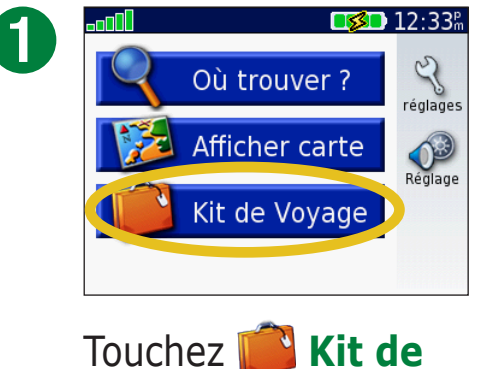

**voyage**.

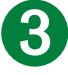

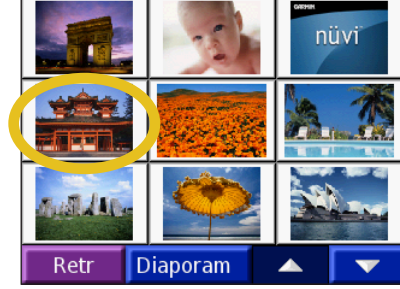

Touchez une image pour l'agrandir.

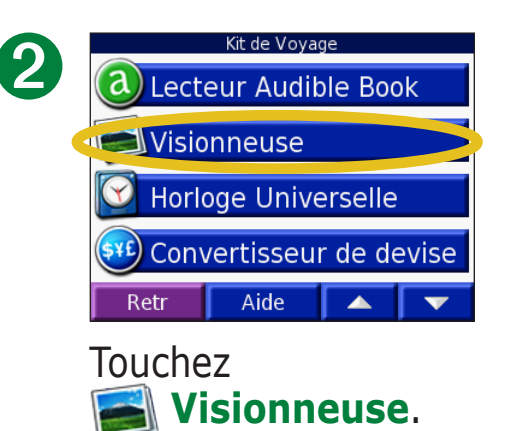

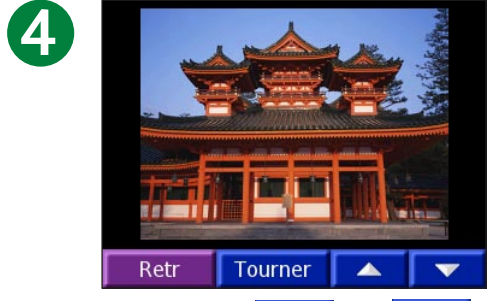

Touchez  $\overline{\phantom{a}}$  et pour parcourir les images.

### *Afficher un diaporama*

Touchez **Diaporama** pour lancer une présentation de diapositives. Chaque image est affichée pendant quelques instants avant que l'image suivante n'apparaisse.

Touchez l'écran n'importe où pour interrompre le diaporama.

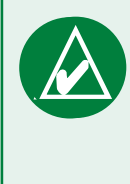

**Conseil :** Touchez **Pivoter** pour faire pivoter l'image de 90 °.

# <span id="page-41-0"></span>**Utiliser l'horloge universelle**

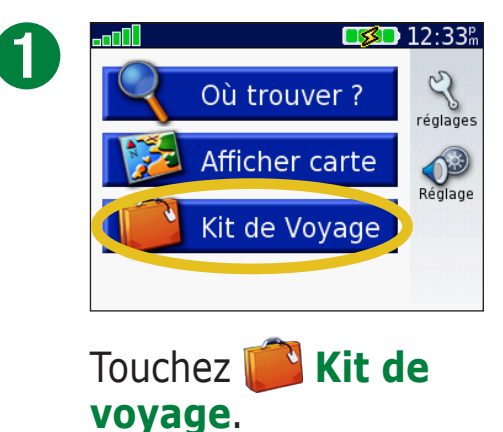

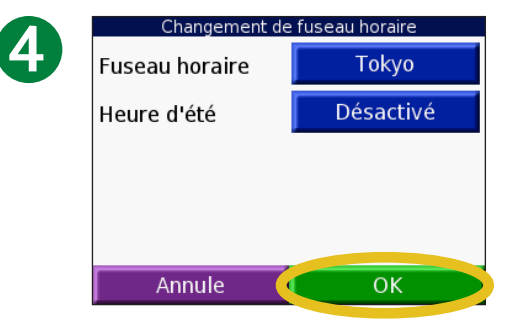

Sélectionnez un nouveau fuseau horaire (ou une ville). Touchez **OK** lorsque vous avez terminé.

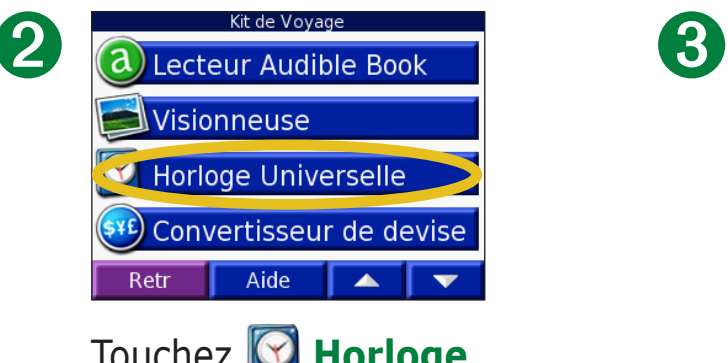

Touchez **B** Horloge **universelle**.

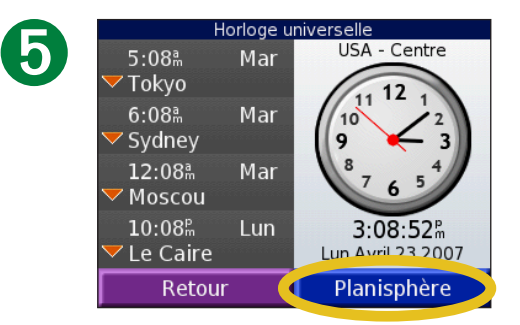

Touchez **Planisphere** pour voir une carte.

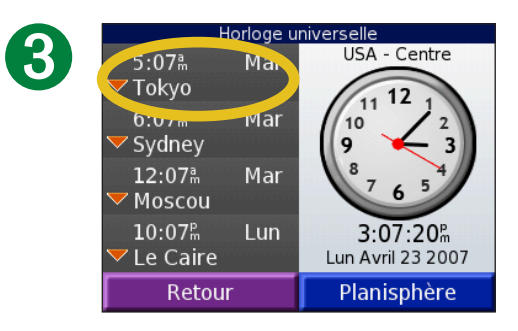

Pour changer une ville affichée, touchez cette ville.

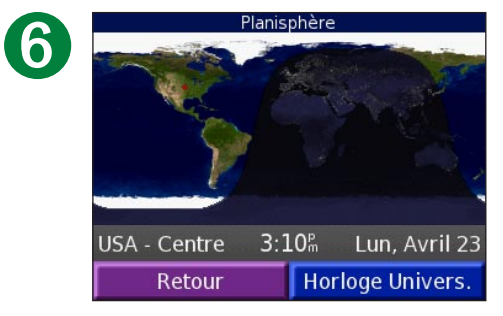

Les heures de nuit sont affichées dans la zone grisée. Touchez **Horloge univers.** pour réafficher les horloges, ou touchez **Retour** pour quitter cette page.

#### <span id="page-42-0"></span>**Convertir des devises**  Touchez **Kit de voyage** > *SHE* Convertisseur de devises.

Convertisseur de devises Devises Devises Devises Devises 0.00  $0.00$  $1$  EUR = 1.23 USD Retour Mise à jou Effacer

Touchez pour changer la devise.

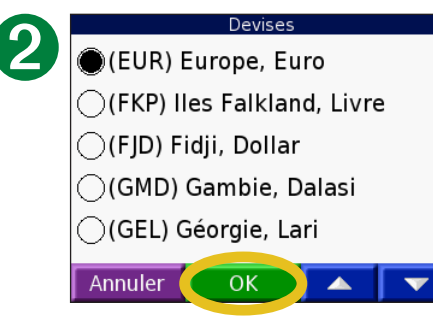

Sélectionnez une devise et touchez **OK**.

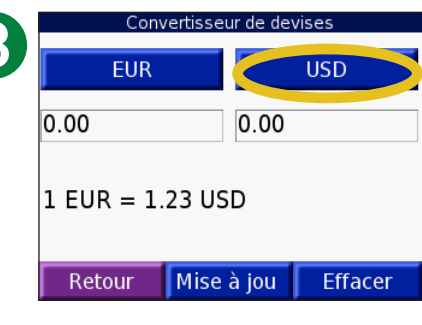

Touchez pour changer la devise.

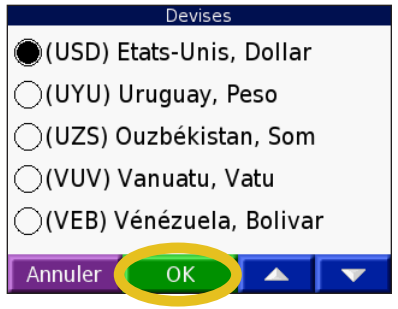

Sélectionnez une devise et touchez **OK**.

➍

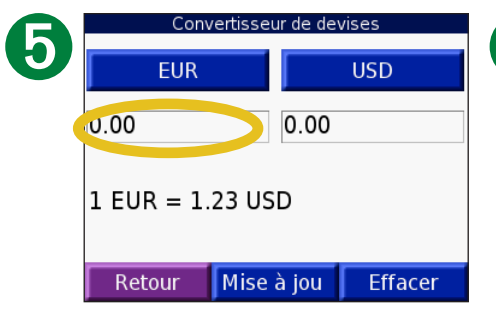

Touchez le rectangle sous le taux de change à convertir.

| 6 | 12   |      |    |  |
|---|------|------|----|--|
|   |      |      |    |  |
|   |      | 5    |    |  |
|   |      | 8    |    |  |
|   |      | ٠    |    |  |
|   | Retr | & ?% | OK |  |

Entrez la valeur désirée. Touchez **OK**.

| Convertisseur de devises |                       |  |  |  |  |
|--------------------------|-----------------------|--|--|--|--|
| <b>EUR</b>               | <b>USD</b>            |  |  |  |  |
| 12.00                    | 14.76                 |  |  |  |  |
| $1$ EUR = 1.23 USD       |                       |  |  |  |  |
| Retour                   | Mise à jou<br>Effacer |  |  |  |  |

Touchez **Effacer** pour convertir un autre montant.

➐

#### <span id="page-43-0"></span>*Mettre à jour les taux de conversion*

Le système de navigation portatif Honda permet d'actualiser manuellement les taux de change pour vous assurer d'utiliser les valeurs les plus à jour. Touchez Kit de voyage >  $\frac{1}{2}$  Convertisseur de **devises**.

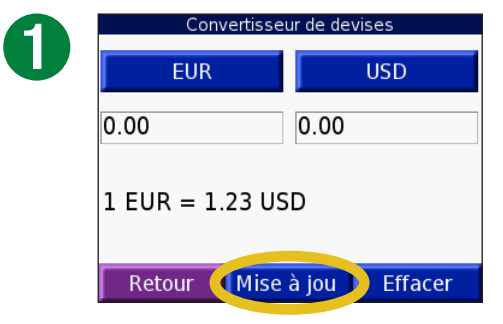

Touchez **Mise à jou**.

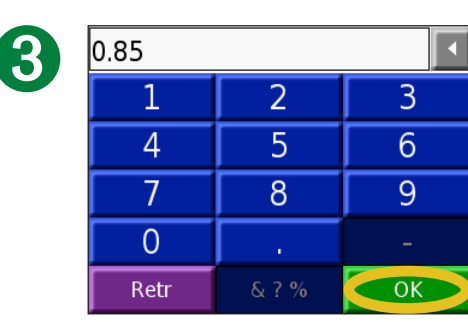

Touchez **pour effacer** le taux actuel. Entrez le nouveau nom puis touchez **OK**.

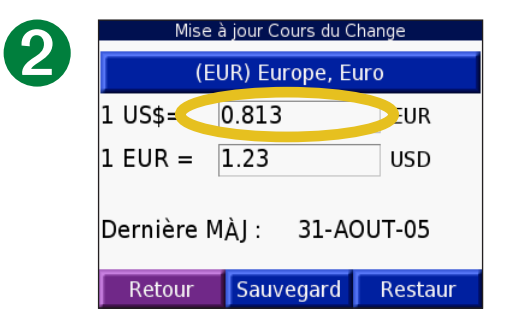

Touchez le taux que vous voulez mettre à jour.

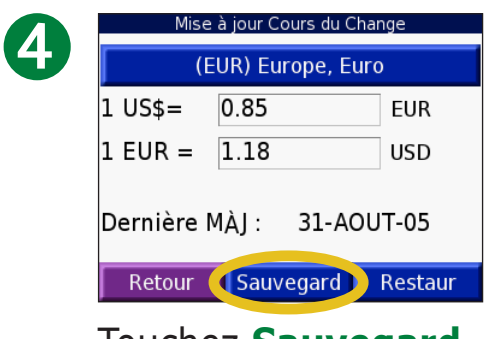

Touchez **Sauvegard** pour terminer.

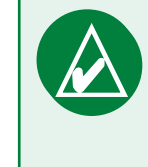

**Conseil :** Touchez **Restaur.** pour utiliser le taux de conversion initial.

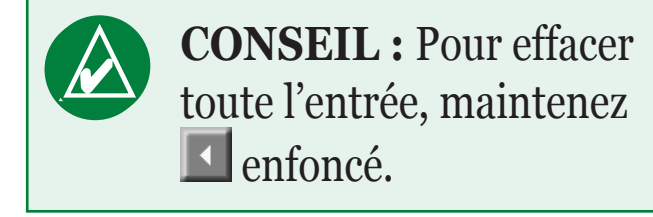

#### <span id="page-44-0"></span>**Convertir des mesures**  Touchez **Kit de voyage** > **Convertisseur de mesures**.

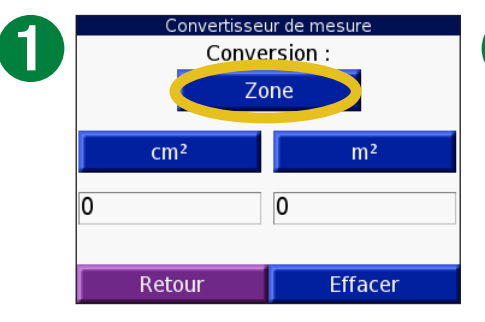

Touchez le bouton.

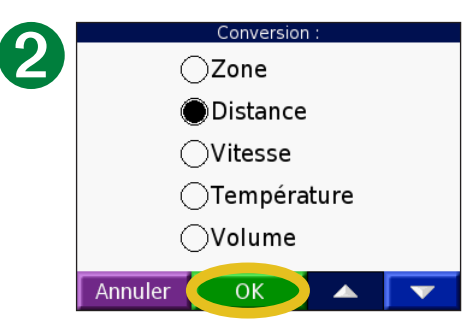

Sélectionnez un type de mesure et touchez **OK**.

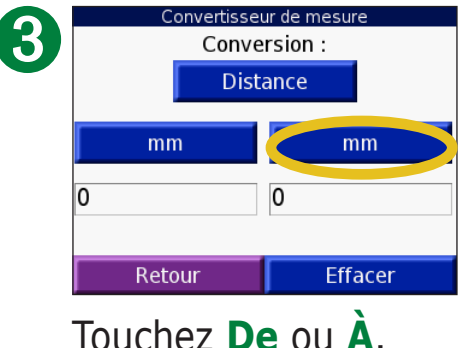

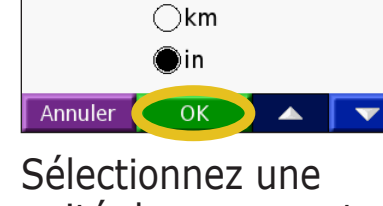

Distance

 $\bigcirc$ mm

 $\bigcirc$ cm

 $\bigcirc$ m

➍

unité de mesure et touchez **OK**.

| 6 | Convertisseur de mesure<br>Conversion:<br><b>Distance</b> |                |  |  |  |
|---|-----------------------------------------------------------|----------------|--|--|--|
|   | mm                                                        | in<br>0        |  |  |  |
|   | Retour                                                    | <b>Effacer</b> |  |  |  |

Touchez le rectangle vide pour entrer une valeur.

| 6 |      |                         |                        |  |
|---|------|-------------------------|------------------------|--|
|   |      |                         |                        |  |
|   |      | 5                       |                        |  |
|   |      | $\overline{\mathsf{B}}$ | O                      |  |
|   |      | ٠                       | 土                      |  |
|   | Retr | & ? %                   | $\overline{\text{OK}}$ |  |

Entrez une valeur et touchez **OK**.

| Convertisseur de mesure |        |                |  |  |
|-------------------------|--------|----------------|--|--|
| Conversion :            |        |                |  |  |
| <b>Distance</b>         |        |                |  |  |
|                         | mm     | in             |  |  |
|                         |        | 0.0394         |  |  |
|                         |        |                |  |  |
|                         | Retour | <b>Effacer</b> |  |  |

Touchez **Effacer** pour entrer une autre mesure.

#### <span id="page-45-0"></span>**Utiliser la calculatrice**  Touchez **Kit de voyage** > **Calculatrice**.

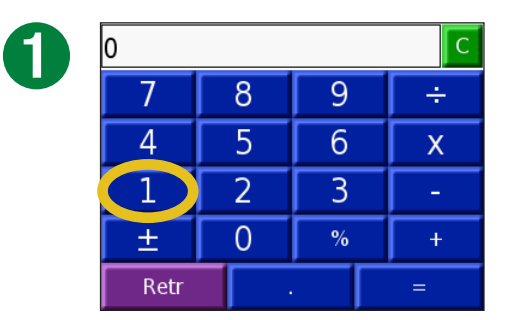

Entrez le premier nombre de votre calcul.

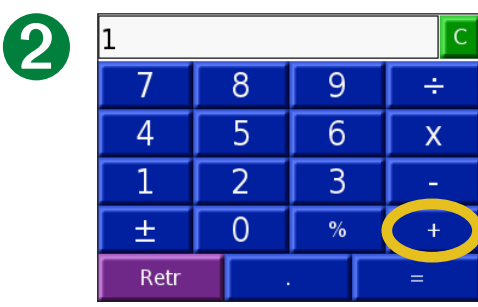

Touchez un opérateur (**÷**, **x**, **-** ou **+**).

Touchez **.** pour ajouter une décimale.

Touchez **±** pour rendre le nombre négatif ou positif.

Touchez **%** pour afficher le nombre en pourcentage (0.01).

Touchez **C** pour effacer la valeur.

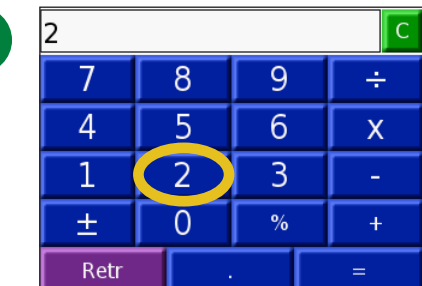

Entrez le deuxième nombre de votre calcul.

| 4 | 2    |   |      |   |
|---|------|---|------|---|
|   |      | q |      |   |
|   |      | 5 |      | X |
|   |      |   |      |   |
|   | 土    |   | $\%$ |   |
|   | Retr |   |      |   |

| 6 | 3    |   |      |  |
|---|------|---|------|--|
|   |      | g | Ō    |  |
|   |      | G |      |  |
|   |      |   | В    |  |
|   | 土    |   | $\%$ |  |
|   | Retr |   |      |  |
|   |      |   |      |  |

Touchez = . Touchez pour effectuer un nouveau calcul.

➌

# <span id="page-46-0"></span>**Personnaliser votre système de navigation portatif Honda**

Pour modifier les réglages de l'appareil, touchez  $\mathbb{Q}$  (réglages). Pour plus d'information, reportez-vous aux pages qui suivent.

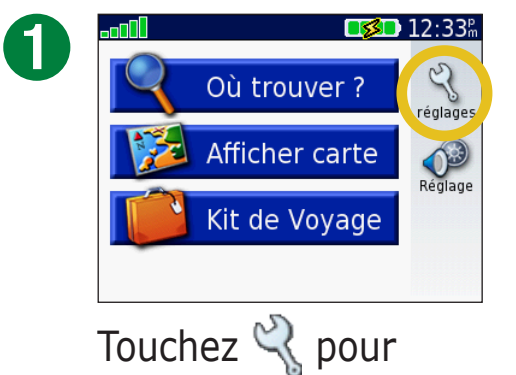

afficher la page Paramètres.

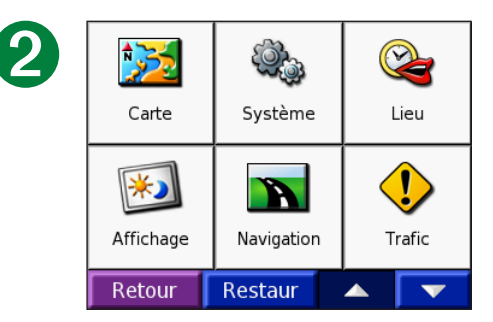

Sélectionnez le paramètre à modifier.

# **Effacer les données de l'utilisateur**

Gardez le doigt sur le coin supérieur droit de l'écran pendant que vous allumez l'appareil. Gardez le doigt sur l'écran jusqu'à ce que la fenêtre apparaisse. Touchez **Oui** pour supprimer toutes les données de l'utilisateur.

Tous les paramètres par défaut sont rétablis. Vos sélections récentes et vos signets de livre audio sont également supprimés.

# **Restaurer les paramètres par défaut**

Pour rétablir tous les paramètres qui ont été modifiés, appuyez sur le bouton **Restaurer**, illustré cidessous.

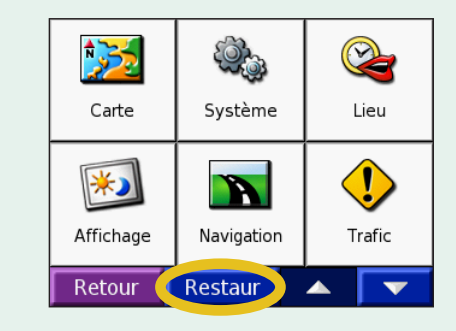

Pour rétablir uniquement les paramètres d'une catégorie particulière, par exemple les paramètres cartographiques, touchez le bouton **Restaurer** lorsque la page de ces paramètres est affichée.

# <span id="page-47-0"></span>**Modifier les paramètres cartographiques**

**Détails cartographiques :** pour régler le nombre de détails visibles sur la carte. Plus les détails sont nombreux, plus la carte s'affiche lentement.

**Affichage carte :** pour changer la perspective de la carte.

- **Tracé en haut :** pour afficher la carte en deux dimensions (2D) avec la direction de déplacement vers le haut.
- Nord en haut : pour afficher la carte en deux dimensions avec le nord vers le haut.
- **Affichage 3D :** pour afficher la carte en trois dimensions (3D), avec l'orientation Tracé en haut. C'est le mode d'affichage des cartes par défaut.

**Contours de carte :** pour activer ou désactiver les contours de carte complémentaires.

**Véhicule :** touchez **Modifier** pour changer l'icône indiquant votre position sur la carte. Touchez l'icône de votre choix, puis **OK**. Vous pouvez télécharger de nouvelles icônes sur le site [www.garmin.com/vehicle](www.garmin.com/vehicles)s.

**Info. carte :** pour afficher les cartes chargées dans votre système de navigation portatif Honda, ainsi que leur version. Un crochet indique que la carte est activée. Touchez le crochet à côté de la carte si vous désirez la désactiver.

**Restaur :** pour rétablir les paramètres d'origine de la carte.

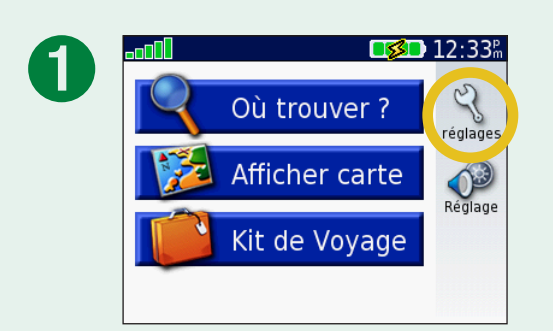

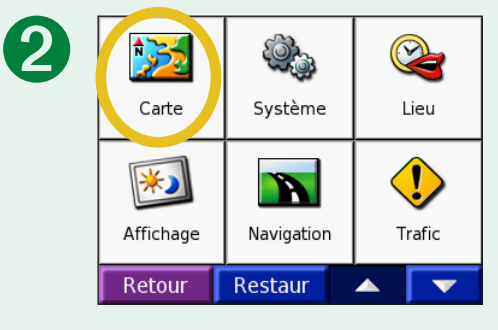

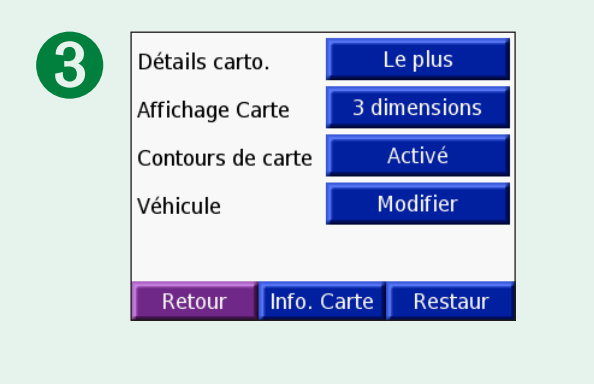

# <span id="page-48-0"></span>**Modifier les paramètres du système**

**WAAS / EGNOS :** pour activer ou désactiver les systèmes WAAS/ EGNOS. Pour en savoir davantage sur le système WAAS, consultez le site <www.garmin.com/aboutGPS/waas.html>.

**Garmin Lock (Verrouillage Garmin) :** pour activer le verrouillage Garmin Lock de votre appareil. Entrez votre NIP de quatre chiffres, puis programmez un emplacement de sécurité. Pour plus d'information, reportez-vous à la [page 7](#page-11-0).

**Touches sonores :** pour activer ou désactiver la tonalité émise lorsque vous touchez l'écran.

**À propos de :** pour afficher la version du logiciel de l'appareil, son numéro d'identification et la version audio. Vous aurez besoin de ces renseignements pour acheter des données cartographiques supplémentaires. Reportez-vous à la [page 52](#page-56-0).

**Restaurer :** pour rétablir les paramètre d'origine du système.

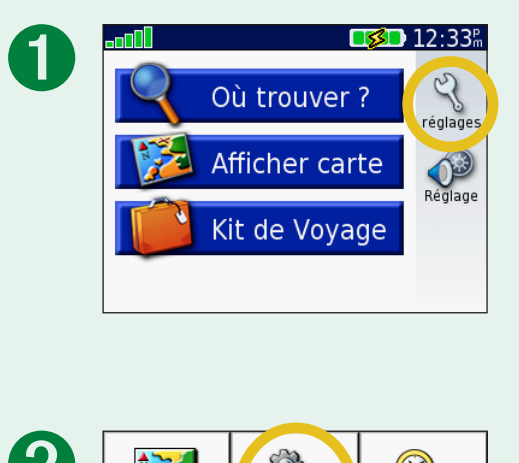

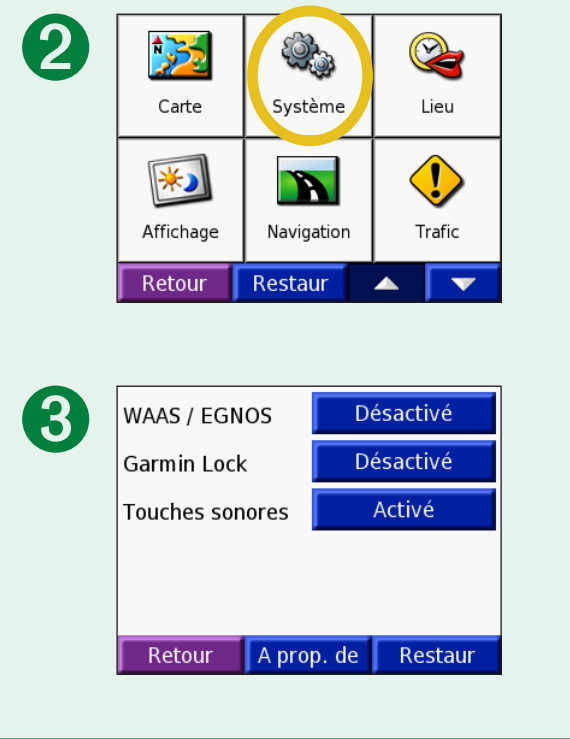

# <span id="page-49-0"></span>**Modifier les paramètres de lieu**

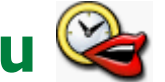

Pour modifier un paramètre, touchez le bouton à côté de l'icône. Dans chaque page, touchez le bouton à côté du paramètre désiré puis touchez **OK** (ou **Suivant**). Pour modifier tous les paramètres, touchez **Tout modifier**.

**Lieu :** pour choisir votre lieu.

**Langue du texte :** pour changer la langue d'affichage du texte. Cette option ne change pas la langue dans laquelle les données utilisateurs ont été entrées ni celle des données de la carte, telles que les noms de rue.

**Langue vocale :** pour changer la langue des messages vocaux. L'indication (TTS) à côté d'une langue désigne des voix obtenues par synthèse texte-parole. Le vocabulaire est étendu et les noms de rue sont prononcés avant un changement de direction. Dans le cas des voix préenregistrées (celles sans le nom d'une personne), le vocabulaire est plus limité et les noms de lieux ou de rues ne sont pas prononcés.

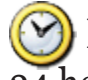

 **Format horaire :** pour choisir entre les formats 12 heures, 24 heures ou Temps universel coordonné (TUC).

**Fuseau horaire :** pour sélectionner un fuseau horaire ou une ville située à proximité dans la liste.

**Heure d'été :** sélectionnez **Activé**, **Désactivé** ou **Auto**, si proposé.

**Unités :** pour alterner entre les unités de mesure **Kilomètres** et **Milles**.

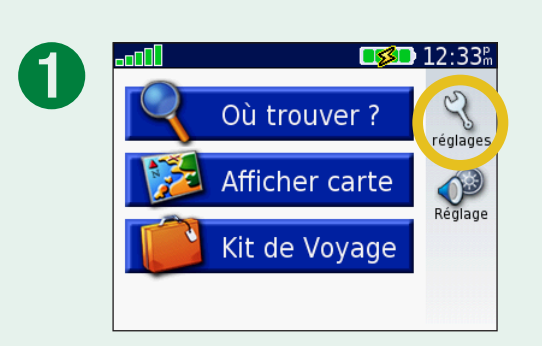

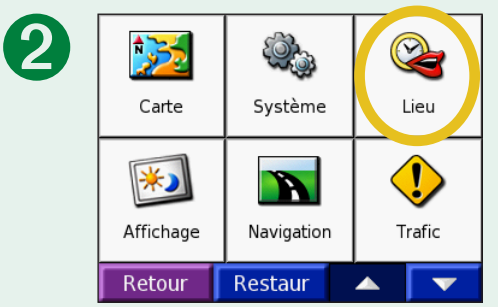

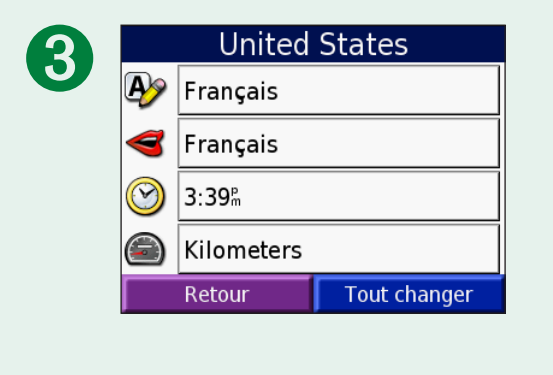

# <span id="page-50-0"></span>**Modifier les paramètres d'affichage**

**Mode couleur :** sélectionnez **Jour** pour obtenir un fond pâle, **Nuit** pour obtenir un fond sombre ou **Auto** pour laisser le système sélectionner automatiquement le fond approprié.

**Délai de rétroéclairage :** pour sélectionner la durée pendant laquelle le rétroéclairage reste allumé lorsque l'alimentation externe est débranchée. Vous pouvez réduire le délai de rétroéclairage pour prolonger l'autonomie.

**Écran tactile :** touchez **Réétalonner** pour recalibrer ou réaligner l'écran tactile lorsqu'il ne répond pas normalement.

**Capture d'écran :** pour enregistrer un instantané de l'écran lorsque vous appuyez sur **Power**. Les captures d'écran sont enregistrées dans le dossier Screenshot de votre lecteur « nuvi ».

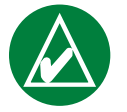

**Remarque :** Si l'option Capture d'écran est réglée à **Activée**, l'écran de réglage rapide des paramètres ne s'affiche pas lorsque vous appuyez sur **Power**.

**Restaurer les paramètres :** pour rétablir les paramètres d'affichage initiaux.

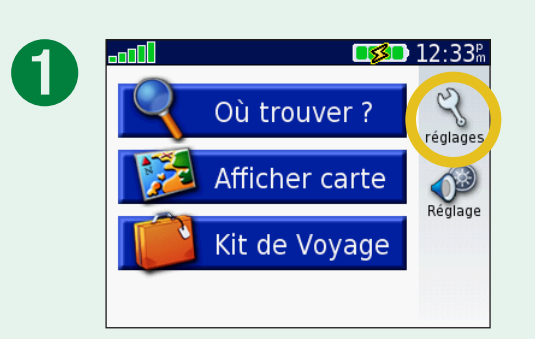

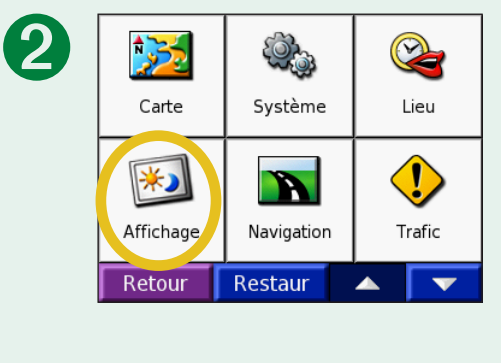

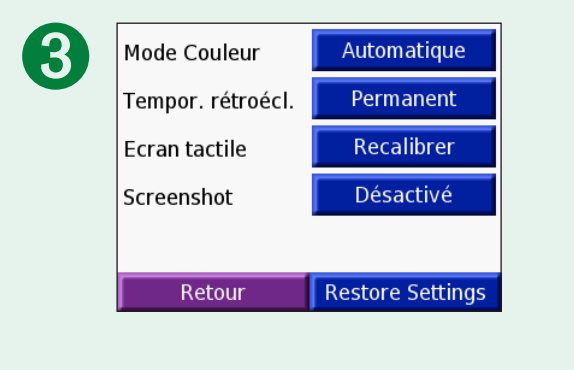

# <span id="page-51-0"></span>**Modifier les paramètres de navigation**

**Préférences de route :** pour sélectionner une préférence de calcul d'itinéraire. Sélectionnez **Meilleur temps** pour calculer l'itinéraire qui prend le moins de temps, même s'il couvre une plus grande distance. Sélectionnez **Distance plus courte** pour calculer l'itinéraire le plus court en distance, même s'il prend plus de temps. Sélectionnez **Hors-route** pour créer un itinéraire direct jusqu'à destination (l'itinéraire ne suivra pas les routes).

**Véhicule :** sélectionnez votre type de véhicule afin d'optimiser l'itinéraire en conséquence.

**Contournements :** touchez le bouton **Activé** pour accéder aux types de routes. Sélectionnez les types de routes que vous souhaitez éviter dans votre itinéraire. Le système de navigation portatif Honda n'utilise les types de route à éviter que

si le contournement exige un trop grand détour ou s'il n'y a pas d'autres possibilités. Si vous disposez d'un récepteur FM TMC, vous pouvez également éviter les incidents de la circulation et les embouteillages.

**Tonalité d'avertissement :** pour activer ou désactiver la tonalité d'avertissement.

**Messages vocaux :** pour indiquer à quel moment le système de navigation portatif Honda doit émettre des messages concernant la navigation et l'état du système.

**Restaurer les paramètres (Restore Settings) :** pour rétablir les paramètres de navigation initiaux.

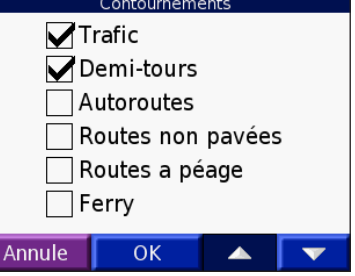

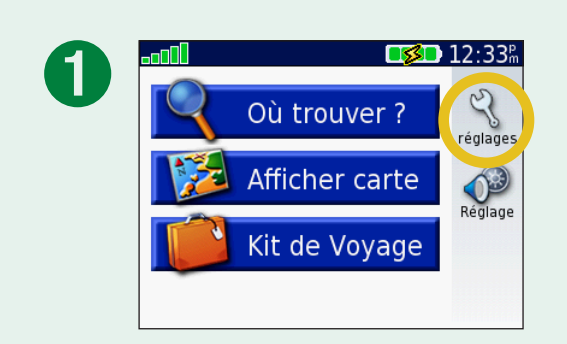

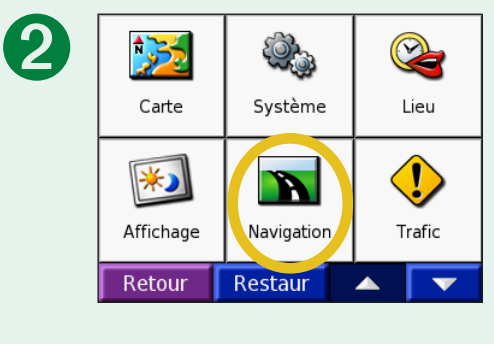

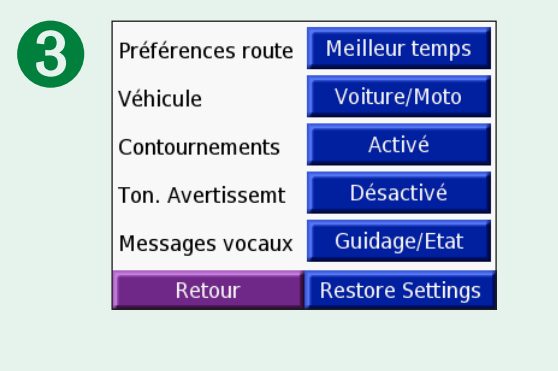

# <span id="page-52-0"></span>**Modifier les paramètres de circulation**

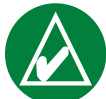

**Remarque :** Vous pouvez accéder aux paramètres de circulation uniquement si votre appareil est connecté à une alimentation externe et à un récepteur FM TMC (en option).

À l'écran Menu, touchez > **Trafic**. Les services FM d'informations routières auxquels vous êtes abonné sont affichés, de même que la date d'expiration de chaque abonnement.

### *Ajouter un abonnement*

Pour vous abonner à des services ou renouveler un abonnement arrivant à expiration, consultez le site <www.garmin.com/fmtraffic>.

- 1. À l'écran Menu, touchez  $\mathbb{Q} > \mathbb{Q}$  Trafic > Ajouter.
- 2. Notez le numéro d'identification de votre récepteur FM. Consultez le site [www.garmin.com/fmtraffi](www.garmin.com/fmtraffic)c pour vous abonner à un service et obtenir un code d'abonnement.
- 3. Une fois que vous avez obtenu votre code à 25 caractères, touchez **Suivant** sur l'écran de votre système de navigation portatif Honda, entrez le code puis touchez **Terminé**.

Vous devez obtenir un nouveau code chaque fois que vous renouvelez un service. Si vous possédez plusieurs récepteurs FM, vous devez obtenir un nouveau code d'abonnement pour chaque récepteur.

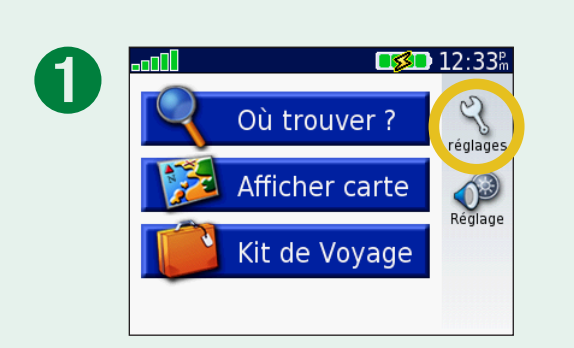

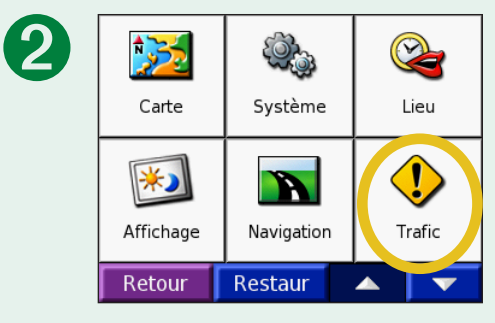

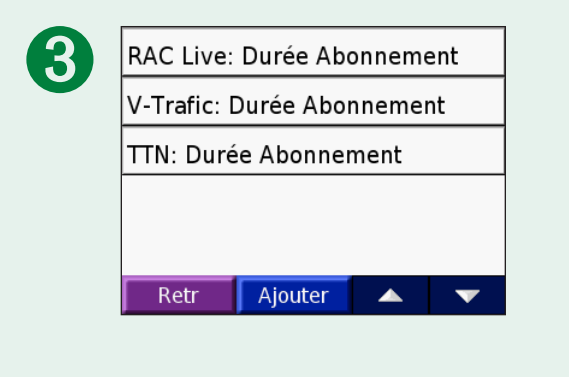

# <span id="page-53-0"></span>**Modifier les paramètres de point de proximité**

Cette catégorie est affichée uniquement si vous avez chargé des points d'intérêt personnalisés ou un fichier TourGuide™ de Garmin. Pour plus d'information, reportez-vous aux [pages 53](#page-57-0) et 54.

**Alarmes** : touchez **Modifier** pour activer ou désactiver les alertes émises lorsque vous approchez d'un point d'intérêt personnalisé. Un crochet indique que l'alerte est activée pour le type de point d'intérêt correspondant. Pour en savoir davantage, reportez-vous aux [pages 53](#page-57-0) [et 54](#page-57-0). Touchez **Audio** pour régler l'avis sonore émis lorsque vous approchez d'un point d'intérêt.

**TourGuide** : si vous avez chargé dans votre appareil un fichier de visite audioguidée GPS d'un autre fabricant, vous pouvez sélectionner **Lecture automatique** pour entendre la visite guidée complète, **Indication** pour afficher une icône de haut-parleur lorsque des données de visite guidée sont disponibles durant l'itinéraire, ou **Désactivé** pour désactiver cette fonction. Pour plus d'information sur la fonction TourGuide de Garmin, reportez-vous à la [page 54.](#page-58-0) Pour en savoir davantage sur le chargement de fichiers dans votre système de navigation portatif Honda, reportez-vous aux [pages 21](#page-25-0) à 24.

**Restaurer les paramètres (Restore Settings)** : pour rétablir les paramètres initiaux de point de proximité.

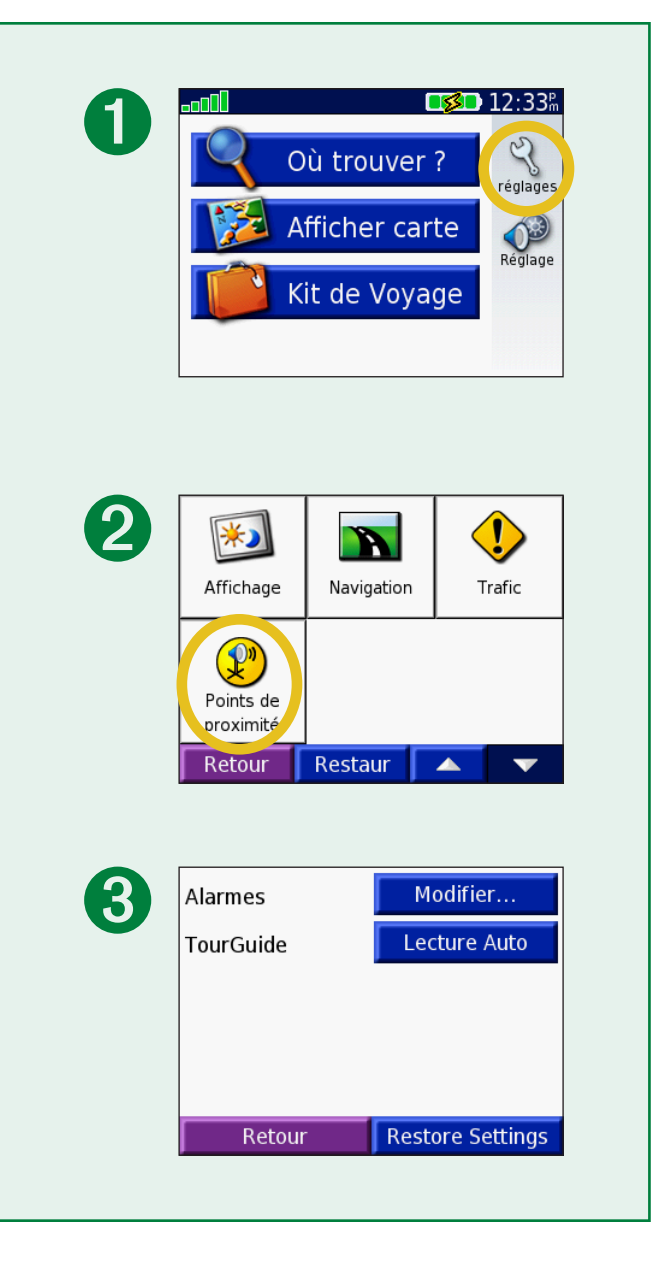

# **Annexe**

# <span id="page-54-0"></span>**Réinitialiser votre appareil**

Si l'appareil semble figé, appuyez sur le bouton **Power** pour l'éteindre puis appuyez de nouveau pour le rallumer. Si le problème persiste, réinitialisez votre appareil.

### **Pour réinitialiser l'appareil :**

- 1. Relevez l'antenne.
- 2. Appuyez sur le bouton **Réinitialiser**.

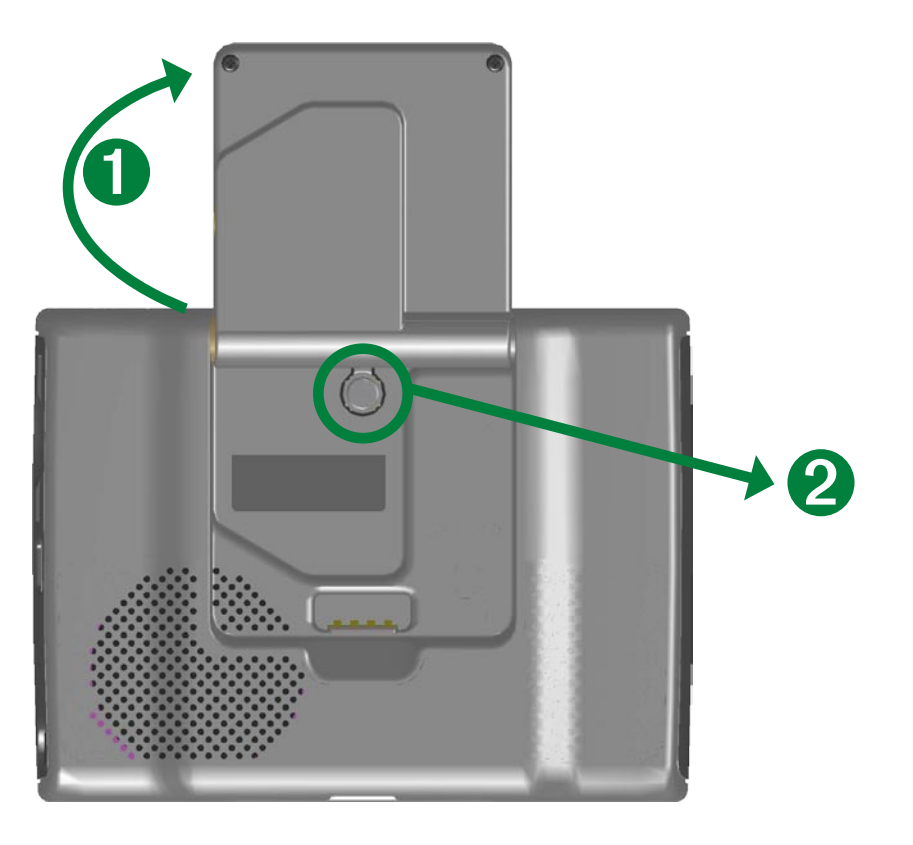

### **Utiliser le système de navigation portatif Honda à l'intérieur**

Fermez l'antenne pour désactiver le récepteur GPS et utiliser votre appareil à l'intérieur, par exemple pour vous familiariser avec les fonctions de l'appareil ou pour utiliser les fonctions de kit de voyage comme le lecteur MP3.

## <span id="page-55-0"></span>**Entretien de votre système de navigation portatif Honda et précautions à prendre**

Votre appareil contient des composants électroniques fragiles pouvant subir des dommages irréversibles s'ils sont exposés à des chocs ou vibrations excessifs. Pour minimiser le risque de dommages, évitez de laisser tomber l'appareil et de l'utiliser dans des endroits où il est soumis à de nombreux chocs et vibrations.

#### *Nettoyage de l'appareil*

Votre appareil a été fabriqué avec des matériaux de haute qualité et n'exige aucun entretien de la part de l'utilisateur, à l'exception du nettoyage. Nettoyez le boîtier de l'appareil (sans toucher l'écran) avec un linge imbibé d'une solution de détergent doux, puis essuyez-le. Évitez les produits chimiques et les solvants pouvant abîmer les surfaces plastiques.

### *Nettoyage de l'écran tactile*

Nettoyez l'écran tactile avec un chiffon doux, propre et non pelucheux. Au besoin, utilisez de l'eau, de l'alcool isopropylique ou un produit nettoyant pour lunettes. Appliquez le liquide sur un chiffon et nettoyez l'écran délicatement.

#### *Protection de l'appareil*

Pour éviter d'endommager l'appareil, observez les précautions suivantes :

- N'entreposez pas l'appareil dans des endroits susceptibles d'être soumis de façon prolongée à des températures extrêmes, par exemple dans le coffre d'une voiture.
- Évitez tout contact avec de l'eau. L'eau peut causer le dysfonctionnement de l'appareil. •
- Ne laissez pas votre appareil à vue lorsque vous quittez votre véhicule. Emportez-le avec vous ou cachez-le pour éviter de vous le faire voler.
- Bien qu'un stylet d'assistant numérique puisse également être employé, ne le faites jamais pendant que vous conduisez. N'utilisez jamais un objet rigide ou pointu sur l'écran tactile.

## <span id="page-56-0"></span>**Utiliser une d'une antenne externe**

Vous pouvez utiliser une antenne externe en option (modèle Garmin GA 27C). Cette antenne est très utile lorsque l'appareil est installé dans un véhicule doté de glaces teintées réfléchissantes ou de glaces chauffantes, qui peuvent bloquer les signaux GPS. Pour l'acheter, accédez au site [www.garmin.com/hondaportablenavigatio](www.garmin.com/hondaportablenavigation)n et cliquez sur le lien **Accessories**.

#### **Pour brancher l'antenne :**

1. Relevez l'antenne.

2. Branchez le connecteur d'antenne dans la prise MCX sur le côté de l'antenne. Reportez-vous à la [page](#page-5-0) 1.

# **Acheter des cartes MapSource supplémentaires**

Si vous avez enregistré votre système de navigation portatif Honda, vous recevrez des avis de mise à jour des données cartographiques. Pour vous enregistrer, visitez le site [http://my.garmin.co](http://my.garmin.com)m.

Vous pouvez acheter des données cartographiques MapSource supplémentaires de Garmin et les charger dans la mémoire interne de l'appareil ou sur une carte mémoire SD offerte en option. Pour déverrouiller vos cartes supplémentaires, vous avez besoin du numéro d'identification de l'appareil (voir [page 44\)](#page-48-0) et de son numéro de série à huit chiffres, indiqué à l'arrière de l'appareil. Suivez les instructions fournies avec les nouvelles données cartographiques pour savoir comment installer les cartes sur votre ordinateur.

Pour charger les données dans la mémoire interne ou une carte SD, sélectionnez le nom du lecteur « nuvi » ou de la carte SD. Reportez-vous au fichier d'aide MapSource pour savoir comment utiliser MapSource et charger des données cartographiques dans votre appareil.

# <span id="page-57-0"></span>**Points d'intérêt personnalisés**

Votre système de navigation portatif Honda prend en charge les bases de données de points d'intérêt personnalisés qui sont offertes par divers fournisseurs sur Internet. Certaines contiennent des alertes sur des points sensibles, par exemple, les endroits où sont installés des caméras de sécurité ou les zones scolaires. Reportez-vous à la page [suivant](#page-58-0)e pour en savoir davantage sur les bases de données de caméras de sécurité.

Votre appareil peut émettre une alerte de proximité lorsque vous approchez d'un de ces points. Pour configurer la façon dont l'appareil doit vous aviser des points d'intérêt, reportez-vous à la [page 49](#page-53-0).

Après avoir téléchargé votre base de données de points d'intérêt, utilisez le programme Garmin POI Loader pour l'installer sur l'appareil. Le programme POI Loader peut être téléchargé depuis le site [www.garmin](www.garmin.com/extras) [.com/extra](www.garmin.com/extras)s. POI Loader permet d'enregistrer des points d'intérêt personnalisés dans le lecteur « nuvi » ou sur une carte SD. Vous pouvez aussi personnaliser les paramètres d'alerte de proximité avec POI Loader. Reportez-vous à l'aide du programme pour obtenir plus d'information; appuyez sur F1 pour afficher l'aide.

Pour afficher vos points d'intérêt personnalisés, touchez **Q** Où trouver > **Mes positions** > **Points d'intérêt perso**. Pour supprimer les points d'intérêt personnalisés de votre appareil, touchez **Où trouver** > **Mes positions** > **Sup tout**. Touchez **Oui** pour supprimer tous vos favoris et points d'intérêt personnalisés.

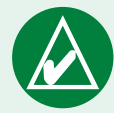

**AVIS :** Garmin décline toute responsabilité quant à l'utilisation d'une base de données de points d'intérêt ou à la précision des coordonnées des caméras de sécurité ou de toute autre base de données de points d'intérêt personnalisés.

#### <span id="page-58-0"></span>*Caméras de sécurité*

Vous pouvez télécharger de l'information sur les caméras de sécurité pour des emplacements sélectionnés. Pour en savoir davantage, consultez le site [www.garmin.com/accessories/safetycamer](www.garmin.com/accessories/safetycamera)a. Les données sont mises à jour au moins une fois par semaine; vous avez donc toujours accès à l'information la plus récente.

### **Pour obtenir l'information à jour sur les caméras de sécurité :**

1. Allez à<http://my.garmin.com>.

2. Achetez un abonnement.

Vous pouvez en tout temps acheter un abonnement pour une nouvelle région ou prolonger un abonnement existant. Chacun des abonnements que vous achetez comporte sa propre date d'expiration.

#### *TourGuide*

Garmin TourGuide™ permet à votre système de navigation portatif Honda de lire un fichier de visite audioguidée GPS d'un autre fabricant. Ces visites audioguidées peuvent permettre, par exemple, de suivre un itinéraire tout en écoutant des renseignements relatifs aux sites historiques qui se trouvent sur votre parcours. À mesure que vous vous déplacez, les signaux GPS indiquent au système à quel moment l'information audio doit être lue. Si vous avez chargé des fichiers Garmin TourGuide sur votre appareil, touchez **Où trouver** > **Mes positions** > **Points d'intérêt perso**.

# <span id="page-59-0"></span>**Informations routières FM TMC**

Avec le récepteur FM TMC d'informations routières de Garmin (offert en option), votre système de navigation portatif Honda peut recevoir et utiliser les informations routières qui sont diffusées par le système de radiocommunication de données FM. Lorsque votre appareil reçoit un message d'information routière, il affiche l'événement sur la carte et il peut changer votre itinéraire pour éviter les embouteillages. Pour en savoir davantage sur le récepteur FM, visitez le site [www.garmin.co](www.garmin.com)m. Pour connaître les fournisseurs de services participants, consultez le site <www.garmin.com/fmtraffic>.

#### *Connecter le récepteur FM TMC d'informations routières à votre système de navigation portatif Honda*

Placez votre appareil sur son support d'auto. Branchez le câble mini-USB du récepteur d'informations routières dans le connecteur mini-USB qui se trouve sur le côté de l'appareil.

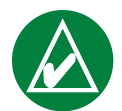

**Remarque :** Vous avez accès aux informations routières et aux paramètres connexes uniquement si le système de navigation portatif Honda est installé sur son support dans votre véhicule et s'il est connecté à un récepteur FM d'informations routières tel que le GTM 12.

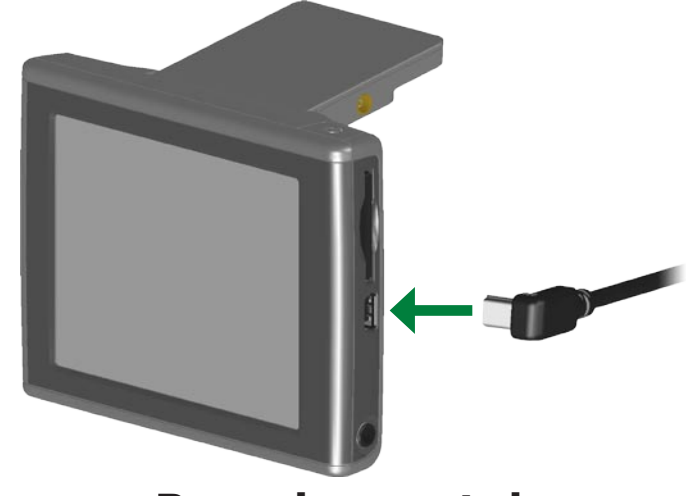

**Branchement du récepteur FM TMC dans l'appareil**

# <span id="page-60-0"></span>**Renseignements sur la pile**

L'appareil contient une pile interne (non amovible) au lithium-ion. Adressez-vous au service de collecte des ordures de votre localité pour obtenir les instructions de mise au rebut de l'appareil.

### *Conseils relatifs à la pile*

- La pile de votre appareil peut durer de quatre à huit heures, selon l'utilisation. L'indicateur de pile vous indique l'état de charge.
- Pour prolonger l'autonomie, réduisez le délai de rétroéclairage. Touchez > **Affichage** > **Délai de rétroéclairage**. Reportez-vous à la [page 46](#page-50-0).
- Pour prolonger l'autonomie, refermez l'antenne chaque fois que vous n'avez plus besoin de capter les signaux GPS.
- Pour maximiser la durée de vie de la pile et éviter une surchauffe de celle-ci, ce qui peut présenter un risque d'incendie, ne laissez pas l'appareil exposé à la lumière directe du soleil et évitez de le soumettre de façon prolongée à des températures excessives. Pour éviter tout dommage, emportez votre appareil lorsque vous quittez votre véhicule ou rangez-le à l'abri de la lumière directe du soleil, par exemple dans le coffre de la voiture.

Pour plus d'information sur la pile interne (non amovible) au lithiumion, consultez la [page 58,](#page-62-0) l'**avertissement concernant la pile** dans la fiche d'information du produit et le site [www.garmin.com/safet](www.garmin.com/safety)y.

#### *Indicateur de pile*

L'indicateur de pile **sure** situé dans le coin supérieur droit de la page Menu indique son état de charge.

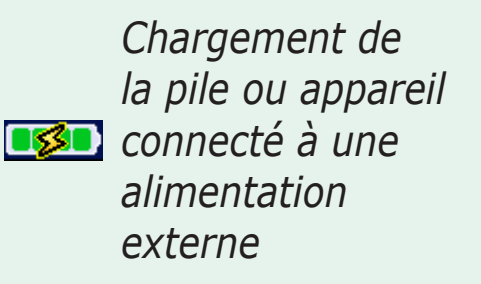

*Pile chargée à fond*

Vous pourriez remarquer de temps à autre que l'indicateur de pile est imprécis. Pour augmenter la précision de cet indicateur, déchargez complètement la pile puis rechargezla à fond sans interruption. Pour obtenir de meilleurs résultats, laissez l'appareil allumé dans son support (votre véhicule doit être en marche) jusqu'à ce que la pile soit entièrement chargée.

# <span id="page-61-0"></span>**À propos des signaux satellites**

Votre système de navigation portatif Honda doit capter les signaux satellites pour fonctionner. Si vous vous trouvez dans un immeuble, près d'immeubles ou d'arbres de grande taille ou dans un stationnement intérieur, l'appareil ne peut capter les signaux. Utilisez votre appareil à l'extérieur dans un espace découvert ou fermez l'antenne pour éteindre le récepteur GPS et utiliser l'appareil à l'intérieur.

Une fois que l'appareil a capté les signaux satellites, les barres d'intensité sont affichées en vert à la page Menu S'il perd les signaux, elles deviennent rouges ou disparaissent  $\Box$ 

Touchez les barres d'intensité du signal dans le coin supérieur gauche de la page Menu pour afficher Info GPS. La vue du ciel indique les satellites dont vous captez le signal. Les barres de signal indiquent l'intensité du signal de chaque satellite. Touchez l'écran n'importe où pour retourner à la page Menu.

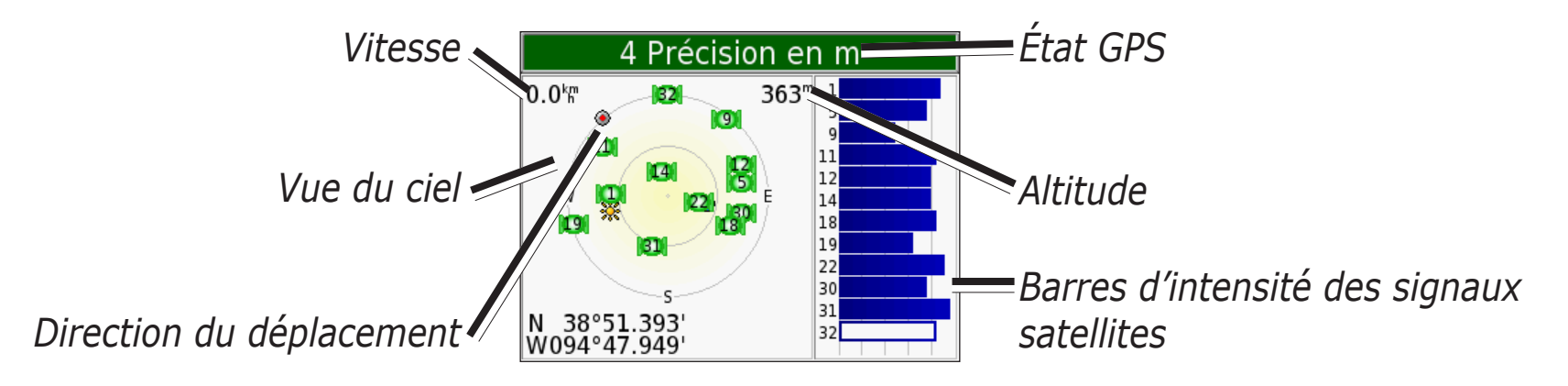

Pour en savoir davantage sur le système GPS, consultez le site <www.garmin.com/aboutGPS>.

# <span id="page-62-0"></span>**Caractéristiques**

**Dimensions** : 9,83 x 7,39 x 2,21 cm (L x H x P)

**Poids** : 144,6 g

**Écran** : 8,89 cm, 7,2 x 5,4 cm (L x H); 320 x 240 pixels; écran paysage TFT QVGA avec rétroéclairage blanc et écran tactile antireflet

**Boîtier** : non étanche ou degré d'infiltration IPXO

**Plage de températures** : 0 à 60 °C

**Stockage de données** : mémoire interne et carte mémoire SD en option. Durée de stockage illimitée.

**Interface** : USB

**Alimentation** : 12/24 V c. c.

**Consommation** : 15 W max. @ 13,8 V c. c.

**Autonomie** : de 4 à 8 heures, selon l'utilisation

**Prise pour casque d'écoute** : 3,5 mm

Pour obtenir la liste complète des spécifications, accédez au site [www.garmin.com/products/nuv](www.garmin.com/products/nuvi)i et cliquez sur **Specifications**.

#### *Spécifications GPS*

**Récepteur** : compatible WAAS **Temps d'acquisition**\* :  $\text{Chaud}:$  < 1 s Froid :  $<$  38 s Restauration des paramètres par  $\text{d}$ éfaut : < 45 s \*En moyenne pour récepteur fixe avec vue dégagée du ciel.

**Fréquence d'actualisation** : 1/seconde, continue

**Précision GPS** : Position : < 10 m Vitesse :  $0.05 \text{ m/s}$  eff.

#### **Précision GPS (WAAS)** :

Position :  $\leq 5 \text{ m}$ Vitesse :  $0.05 \text{ m/s}$  eff.

# <span id="page-63-0"></span>**Contrat de licence du logiciel**

L'UTILISATION DU SYSTÈME DE NAVIGATION PORTATIF HONDA IMPLIQUE L'ACCEPTATION DES MODALITÉS DU CONTRAT DE LICENCE SUIVANT. VEUILLEZ LIRE CE CONTRAT ATTENTIVEMENT.

Garmin vous octroie une licence vous permettant d'utiliser le logiciel intégré à l'appareil (« logiciel ») sous sa forme binaire exécutable lors du fonctionnement normal du produit. Le titre de propriété et les droits de propriété intellectuelle relatifs au logiciel demeurent la propriété de Garmin.

Vous admettez que le logiciel appartient à Garmin et qu'il est protégé par les lois sur les droits d'auteur des États-Unis et par les traités internationaux. Vous admettez également que la structure, l'organisation et le code du logiciel sont des secrets commerciaux de Garmin et que le logiciel sous forme de code source demeure un secret commercial de Garmin. Vous acceptez de ne pas décompiler, désassembler, modifier, procéder à la rétroingénierie ni convertir le logiciel en tout ou en partie sous forme interprétable par l'utilisateur et de ne pas créer d'œuvre dérivée du logiciel. Vous acceptez de ne pas exporter ou réexporter le logiciel en enfreignant les lois sur l'exportation des États-Unis.

# **Garantie limitée de Honda**

Pour toute information concernant la garantie, consultez votre détaillant Honda.

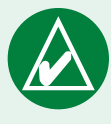

**Remarque :** Le système de navigation portatif Honda ne contient aucune pièce réparable par l'utilisateur. Si vous éprouvez un problème avec votre appareil, apportez-le chez un détaillant Garmin autorisé.

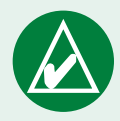

**Remarque :** Le boîtier de l'appareil est maintenu fermé à l'aide de vis. Si vous ouvrez le boîtier afin de modifier l'appareil

de quelque façon que ce soit, votre garantie sera annulée, et vous risquez d'endommager l'appareil de manière permanente.

# <span id="page-64-0"></span>**Dépannage des problèmes d'interface USB**

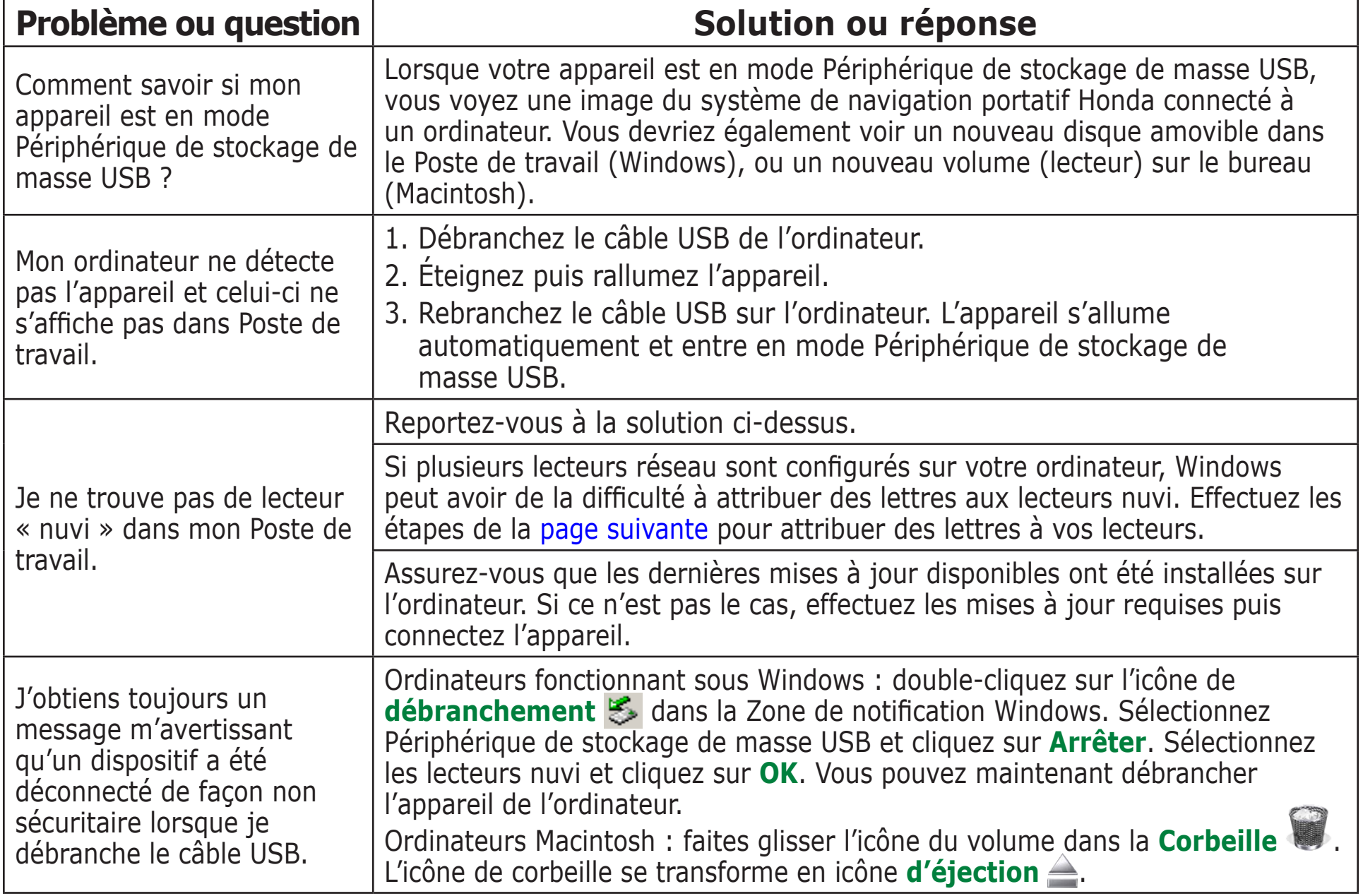

<span id="page-65-0"></span>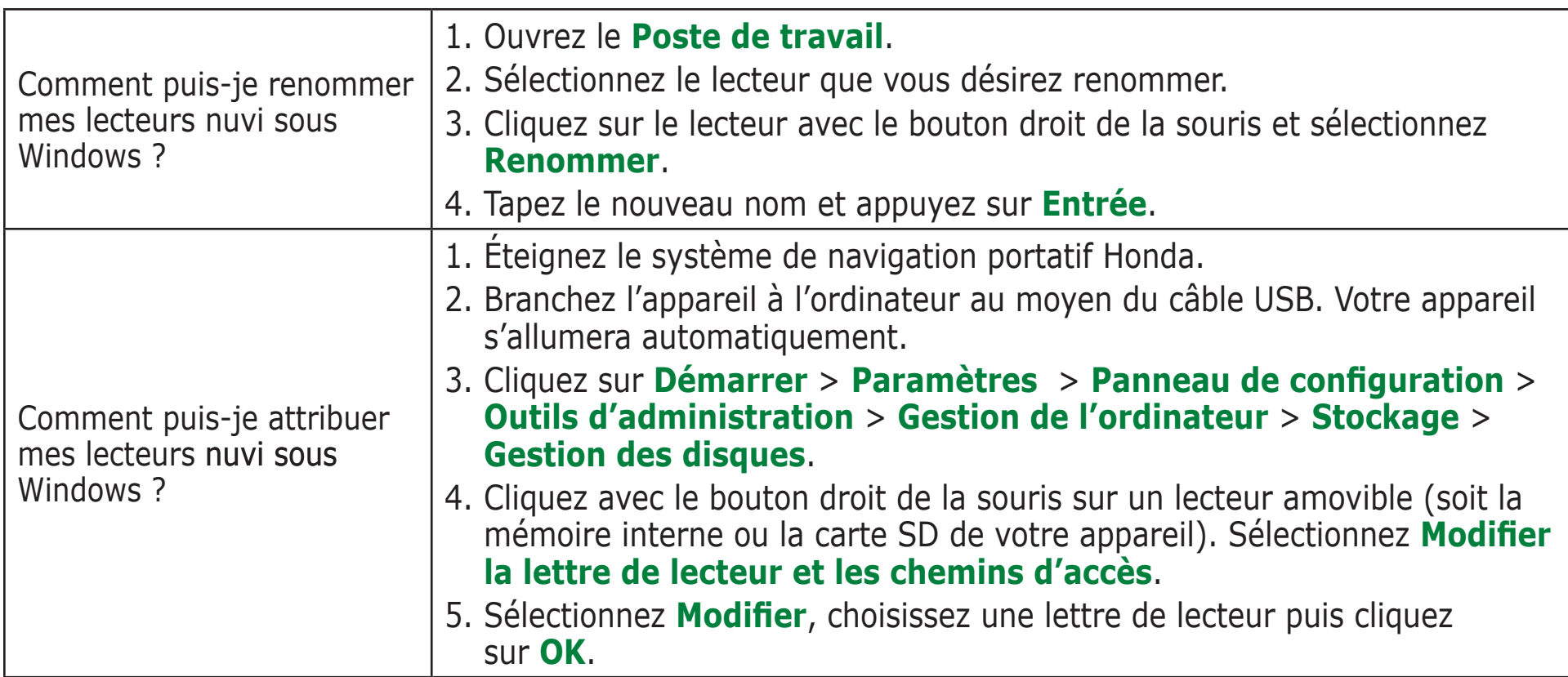

# **Dépannage**

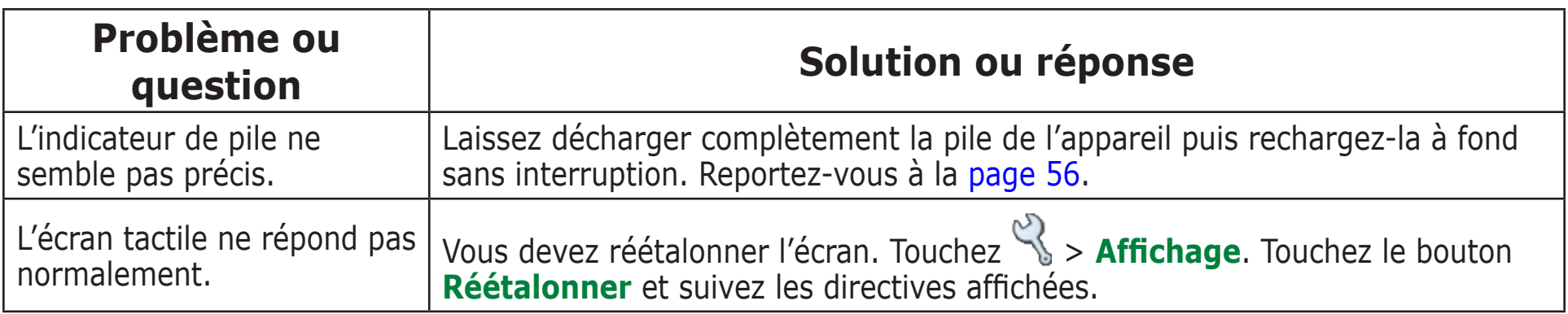

# <span id="page-66-0"></span>**Index**

#### **A**

activer des cartes [43](#page-47-0) afficher la carte [9](#page-13-0), 1[0](#page-14-0), 1[8](#page-22-0) afficher un lieu trouvé sur la carte 1[0](#page-14-0) aide [3](#page-7-0) ajouter une étape à votre itinéraire [6](#page-10-0) alertes [49](#page-53-0) alertes de proximité [49](#page-53-0) à propos de [44](#page-48-0) arrêter le périphérique USB [23](#page-27-0) avertissement sonore [47](#page-51-0)

#### **B**

barres vertes [4](#page-8-0) base de données de caméras de sécurité [53](#page-57-0) base de données de zones scolaires [53](#page-57-0) bidimensionnel [43](#page-47-0)

#### **C**

calculatrice [4](#page-45-0)1 caméras de sécurité [54](#page-58-0) capter les signaux satellite [3](#page-7-0)

captures d'écran [46](#page-50-0) caractéristiques [58](#page-62-0) carte 1[0](#page-14-0), 1[8](#page-22-0) affichage [43](#page-47-0) contours [43](#page-47-0) information [43](#page-47-0) logiciel version [43](#page-47-0) paramètres [43](#page-47-0) parcourir 1[0](#page-14-0) personnaliser [43](#page-47-0) symbole 1[4](#page-18-0) zoom 1[0,](#page-14-0) 1[8](#page-22-0) carte SD [22](#page-26-0), [58](#page-62-0) emplacement de la fente [1](#page-5-0) lecteur amovible [22,](#page-26-0) [23](#page-27-0) casque d'écoute [1](#page-5-0), [58](#page-62-0) changer l'icône de véhicule [43](#page-47-0) changer le fuseau horaire [45](#page-49-0) chargement de la pile [3](#page-7-0) circulation [55](#page-59-0) ajouter des abonnements aux informations routières [48](#page-52-0) contournements [47](#page-51-0) clavier [9](#page-13-0) clavier virtuel [9](#page-13-0) configuration du système [44](#page-48-0)

connecter le câble USB [22](#page-26-0) connexion à l'ordinateur [22](#page-26-0) contrat de licence [59](#page-63-0) contrat de licence du logiciel [59](#page-63-0) convertir des devises [38](#page-42-0) mettre à jour les taux de conversion [39](#page-43-0) convertir des mesures [40](#page-44-0) coordonnées [11](#page-15-0) format [11](#page-15-0) rechercher un lieu à partir de [11](#page-15-0) coordonnées de position [11](#page-15-0), 1[6](#page-20-0) copier et coller des fichiers [22](#page-26-0)

#### **D**

définir votre emplacement 1[0](#page-14-0) dépannage [6](#page-65-0)1 USB [60](#page-64-0) désactiver les signaux sonores [49](#page-53-0) détour [6](#page-10-0) devise [38](#page-42-0) dictionnaires bilingues [27](#page-31-0) directives de conduite [20](#page-24-0) données de l'utilisateur [42](#page-46-0) données de l'utilisateur, supprimer [42](#page-46-0)

#### **E**

écouter de la musique [30](#page-34-0) écran tactile [46](#page-50-0) nettoyer [5](#page-55-0)1

réétalonner [46](#page-50-0) effacer les données de l'utilisateur [42](#page-46-0) EGNOS [44](#page-48-0) éjecter un lecteur USB [23](#page-27-0) emplacement de sécurité [7](#page-11-0) enregistrer lieux trouvés [9](#page-13-0), 1[3](#page-17-0) position actuelle 1[6](#page-20-0) enregistrer votre appareil [52](#page-56-0) entreposer votre appareil [5](#page-55-0)1 épeler le nom [9](#page-13-0) étendre votre recherche 1[2](#page-16-0) éviter des types de routes [47](#page-51-0) éviter les embouteillages [47](#page-51-0)

#### **F**

fichiers copier et coller [22](#page-26-0) gérer [2](#page-25-0)1 suppression [24](#page-28-0) transférer [22](#page-26-0) types compatibles [24](#page-28-0) fonction antivol [44](#page-48-0) format, pour des coordonnées [11](#page-15-0) format de liste de lecture M3U [3](#page-35-0)1 format de position [11](#page-15-0) fuseau horaire [45](#page-49-0)

#### **G**

Garmin Lock [7,](#page-11-0) [44](#page-48-0) GPS [4,](#page-8-0) [56](#page-60-0) information [57](#page-61-0) Guide-vocabulaire [25](#page-29-0), [26](#page-30-0), [27](#page-31-0) guide de voyage Garmin [28](#page-32-0)

#### **H**

heure [45](#page-49-0) heure avancée [45](#page-49-0) horloge universelle [37](#page-41-0)

#### **I**

icône de position 1[8,](#page-22-0) [43](#page-47-0) icône du véhicule [43](#page-47-0) images

captures d'écran [46](#page-50-0) importer une liste de lecture [3](#page-35-0)1 information de trajet, page 1[9](#page-23-0) instructions d'entretien [5](#page-55-0)1 itinéraires virage par virage [20](#page-24-0)

#### **K**

kilomètres [45](#page-49-0) kit de voyage [25–](#page-29-0)[4](#page-45-0)1

#### **L**

langue des messages vocaux [45](#page-49-0) langue du texte [45](#page-49-0) latitude [11](#page-15-0), 1[6](#page-20-0)

lecteur « nuvi »  $22, 23$  $22, 23$  $22, 23$ légende, dictionnaire bilingue [27](#page-31-0) lieux enregistrés modifier 1[4](#page-18-0) suppression 1[4](#page-18-0) liste de lecture [3](#page-35-0)1 liste des changements de direction [20](#page-24-0) liste des routes [20](#page-24-0) livres audio [32](#page-36-0) lire [32](#page-36-0) signets [32](#page-36-0) transférer [34](#page-38-0) longitude [11](#page-15-0), 1[6](#page-20-0) luminosité [3](#page-7-0)

#### **M**

M4A/M4P [30](#page-34-0) Ma position actuelle 1[6](#page-20-0) MapSource [52](#page-56-0) MCX [1](#page-5-0) meilleur itinéraire [6](#page-10-0) Mes favoris 1[4](#page-18-0) Mes lieux 1[3](#page-17-0), 1[4,](#page-18-0) 1[5,](#page-19-0) 1[6,](#page-20-0) 1[7](#page-21-0) Mes favoris 1[3](#page-17-0) rallier le point d'origine 1[7](#page-21-0) sélections récentes 1[5](#page-19-0) messages vocaux [47](#page-51-0) mesures [40](#page-44-0)

mettre fin à un itinéraire [6](#page-10-0) milles [45](#page-49-0) mini-USB [22](#page-26-0) emplacement du connecteur [1](#page-5-0) mode couleur [46](#page-50-0) mode sécuritaire [3](#page-7-0) modifier des lieux enregistrés (Mes positions) 1[4](#page-18-0) modifier les paramètres [42](#page-46-0) mots et phrases [26](#page-30-0), [27](#page-31-0) MP3 [30](#page-34-0) myGarmin [54](#page-58-0)

#### **N**

NIP, Garmin Lock [7](#page-11-0) nord en haut [43](#page-47-0) numéro d'identification de l'appareil [44](#page-48-0) nuvi sd [22](#page-26-0), [23](#page-27-0)

#### **O**

options de la page Allez [9](#page-13-0) ordinateur Macintosh® 23-[24](#page-28-0), [60](#page-64-0) ordinateur Windows® 23-[24](#page-28-0), [60](#page-64-0), [6](#page-65-0)1

#### **P**

page d'itinéraire actuel [20](#page-24-0)

paramètres de navigation [47](#page-51-0) parcourir la carte 1[0](#page-14-0) personnalisation de l'appareil [42](#page-46-0) carte [43](#page-47-0) configuration du système [44](#page-48-0) heure [45](#page-49-0) icône du véhicule sur une carte [43](#page-47-0) mode couleur [46](#page-50-0) navigation [47](#page-51-0) pile [56](#page-60-0) point d'intérêt [53](#page-57-0) point d'origine 1[7](#page-21-0) points d'intérêt personnalisés [53](#page-57-0) position actuelle, enregistrer 1[6](#page-20-0) préférences de route [47](#page-51-0) prochain changement de direction, page [20](#page-24-0) Proche de, bouton 1[2](#page-16-0)

#### **R**

raccourcis [3,](#page-7-0) [30](#page-34-0) rallier le point d'origine 1[7](#page-21-0) réaligner l'écran tactile [46](#page-50-0) récepteur FM TMC [55](#page-59-0) rechercher dans d'autres régions 1[2](#page-16-0) rechercher des lieux avec les coordonnées [11](#page-15-0)

élément enregistré 1[3](#page-17-0) élément sur la carte 1[0](#page-14-0) intersection [8](#page-12-0) par nom [8](#page-12-0) près d'un autre lieu 1[2](#page-16-0) près d'une autre région 1[2](#page-16-0) sélections récentes 1[5](#page-19-0) rechercher sur la carte [3](#page-7-0) réétalonner l'écran tactile [46](#page-50-0) réglages rapides [3](#page-7-0), [46](#page-50-0) réinitialiser la vitesse maximale 1[9](#page-23-0) réinitialiser le trajet 1[9](#page-23-0) réinitialiser votre appareil [50](#page-54-0) restaurer les paramètres [42,](#page-46-0) [49](#page-53-0) restreindre la liste de résultats épeler le nom [9](#page-13-0) retirer le support de la base [2](#page-6-0) rétroéclairage délai d'arrêt [46](#page-50-0) luminosité [3](#page-7-0)

#### **S**

SaversGuide [29](#page-33-0) sélections récentes rechercher 1[5](#page-19-0) suppression 1[5](#page-19-0) signaux satellites [4](#page-8-0), [57](#page-61-0) capter [3](#page-7-0) signes diacritiques [9](#page-13-0)

```
32
sourdine 3
5
suppression
  caractère 9
  données de l'utilisateur 42
  fichiers 24
  lieux enregistrés 14
  liste des derniers résultats de
    recherche 15
  points d'intérêt
    personnalisés 13, 53
```
**T**

touches sonores [44](#page-48-0) TourGuide [49](#page-53-0) tracé en haut [43](#page-47-0) traduire des mots et des phrases [26](#page-30-0) transférer des fichiers [22](#page-26-0) tridimensionnel [43](#page-47-0) type de véhicule [47](#page-51-0) types de fichiers compatibles [2](#page-25-0)1

#### **U**

USB [1](#page-5-0), [23](#page-27-0) dépannage [60](#page-64-0) utiliser l'appareil à l'intérieur [50](#page-54-0)

#### **V**

verrouiller l'écran [3](#page-7-0) version audio [44](#page-48-0) version du logiciel [44](#page-48-0) volume [3](#page-7-0)

#### **W**

WAAS [44](#page-48-0)

**Z**

zoom 1[0,](#page-14-0) 1[8](#page-22-0)

#### *Déclaration de conformité*

Garmin déclare que ce système de navigation portatif Honda est conforme aux exigences de base et autres dispositions pertinentes de la directive 1999/5/EC.

Pour consulter la déclaration de conformité complète, consultez la section portant sur votre appareil sur le site [www.garmin](www.garmin.com/hondaportablenavigation) [.com/hondaportablenavigatio](www.garmin.com/hondaportablenavigation)n. Cliquez sur **Manuals** puis sur le lien **Declaration of Conformity**.

**Pour obtenir gratuitement les plus récentes mises à jour logicielles (excluant les données cartographiques) pendant toute la durée de vie utile de votre système de navigation portatif Honda, visitez le site Web de Garmin à l'adresse [www.garmin.com/hondaportablenavigatio](www.garmin.com/hondaportablenavigation)n.**

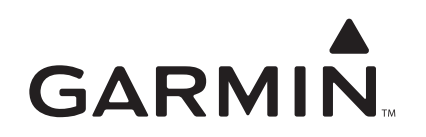

© Garmin Ltd ou ses filiales, 2007.

Garmin International, Inc. 1200 East 151st Street, Olathe, Kansas 66062, USA

Garmin (Europe) Ltd. Liberty House, Hounsdown Business Park, Southampton, Hampshire, SO40 9RB UK

> Garmin Corporation No. 68, Jangshu 2nd Road, Shijr, Taipei County, Taiwan

> > [www.garmin.co](www.garmin.com)m

Nº de pièce 190-00745-02, rév. A